### **BAB III**

### **PELAKSANAAN KERJA MAGANG**

#### **3.1 Kedudukan dan Koordinasi**

Kegiatan program magang di PT. Kompas Gramedia melibatkan 2 *functional unit* Kompas Gramedia yaitu *Corporate Human Resource* dan *Corporate IT & IS*. Keterlibatan 2 *functional unit* ini bertujuan untuk mendukung proses transformasi dari penggunaan sistem ERP SAP yang sudah mapan menjadi penggunaan sistem ERP Odoo yang lebih efisien dan modern dalam sistem *human capital management* Kompas Gramedia. CEO Kompas Gramedia, yaitu Bapak Lilik Oetomo menentukan peran atau tugas untuk *Corporate Human Resource* dan *Corporate IT & IS*, yang dimana peran *Corporate Human Resource* adalah merancang dan mengembangkan sistem ERP Odoo berskala *human capital management* sedangkan *Corporate IT & IS* berperan sebagai *support* departemen dalam pengembangan sistem ERP Odoo yang dilakukan *Corporate Human Resource*. Dengan demikian direktur *Corporate IT & IS* memutuskan untuk memberikan peran tersebut kepada departemen naungannya, yaitu *Corporate Solution Department.* Gambar 3.1 merupakan gambaran pembagian peran atau tugas dalam pengerjaan sistem ERP Odoo oleh CEO Kompas Gramedia.

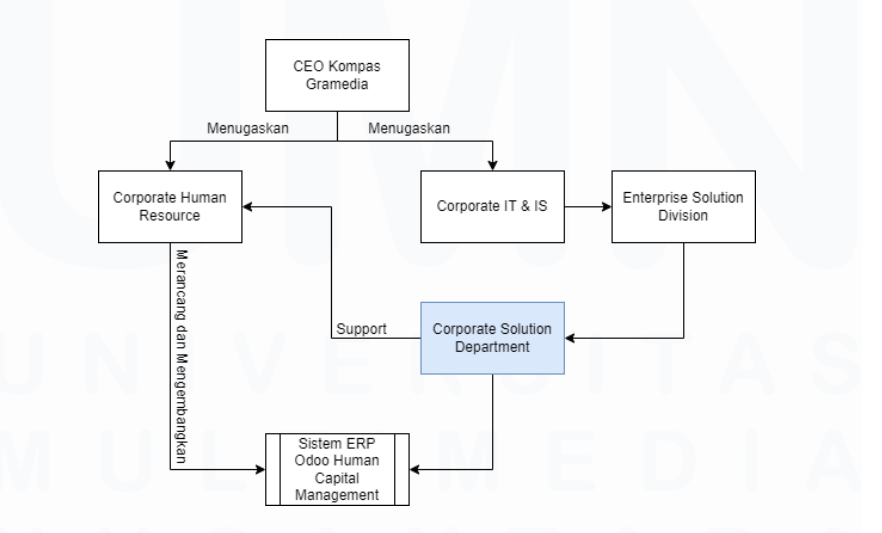

Gambar 3.1 Pembagian Peran atau Tugas dalam Pengerjaan Sistem ERP Odoo oleh CEO Kompas Gramedia

*Corporate Solution Department* merupakan salah satu departemen dari divisi *Enterprise Solution* yang dinaungi oleh *Corporate IT & IS*. Dalam kedudukannya Corporate IT & IS dipimpin oleh Bapak Cornelius Budianto yang menjabat sebagai direktur *Corporate Solution Department.* Terdapat *general manager* yang membantu direktur *Corporate Solution Department* dalam membuat keputusan, ada 3 *general manager* dalam *Corporate IT & IS* yang masing-masing menempati divisi yang ada dalam *Corporate Solution Department*. Divisi tersebut adalah *Enterprise Solution Division, IT Operation Division, dan Customer Facing Platform Division*. *General manager* dibantu oleh *manager* untuk mengorganisasikan *staff* secara langsung. Gambar 3.2 merupakan tampilan struktur *Corporate IT & IS* Kompas Gramedia.

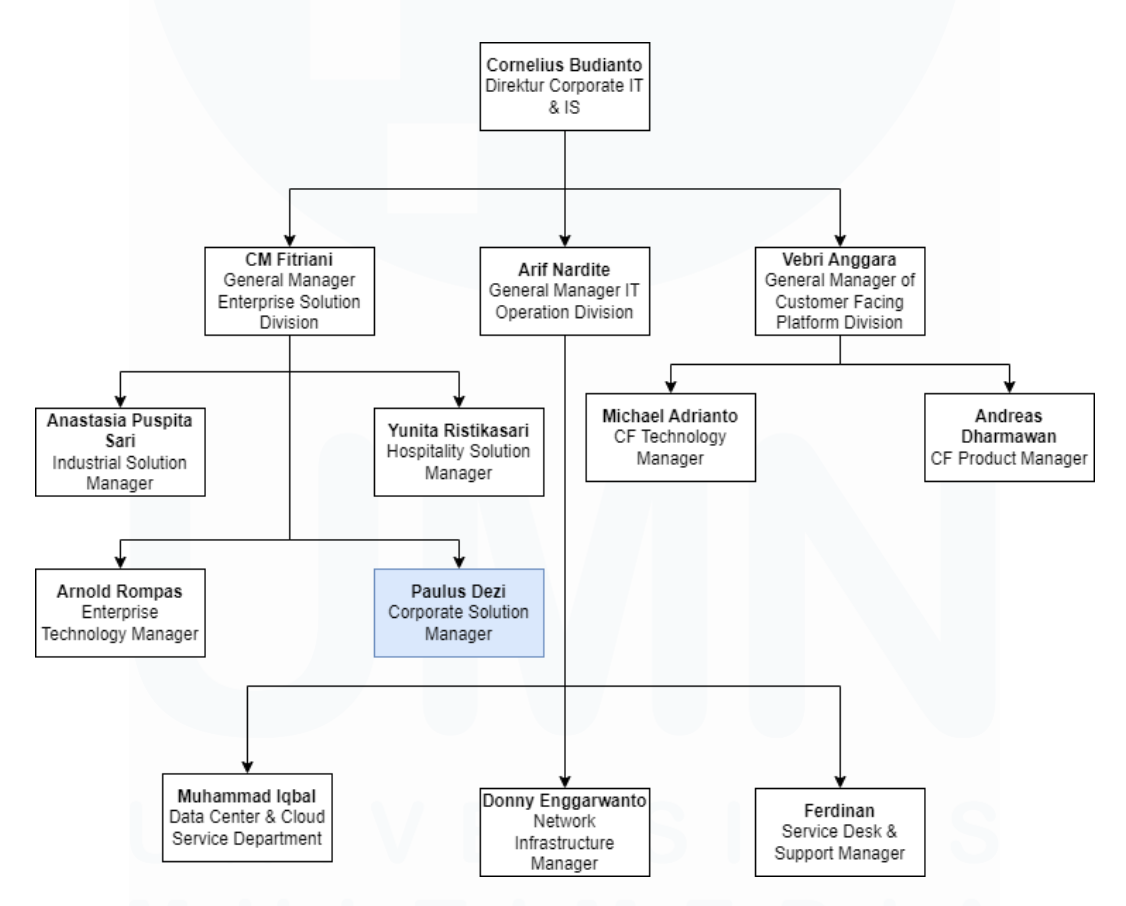

Gambar 3.2 Struktur *Corporate IT & IS* Kompas Gramedia

Mahasiswa ditempatkan ke dalam *Corporate Solution Department* sebagai *solution analyst,* yang dimana departemen ini bertanggung jawab dalam menyediakan solusi teknologi kepada bisnis perusahaan Kompas Gramedia di berbagai sektor, termasuk percetakan, media, dan industri lainnya dengan tujuan untuk membantu semua kebutuhan bisnis perusahaan dalam memajukan operasional dan pencapaian tujuan *business unit* dan *functional unit* Kompas Gramedia. Selama kegiatan magang, mahasiswa melakukan *testing system, training user,* pembuatan *user manual*, dan docusaurus yang berguna untuk membantu *Corporate Human Resource* mengembangkan sistem *human capital management* Kompas Gramedia. Kegiatan magang mahasiswa juga dibantu oleh *staff Corporate Solution Department* yang terdiri dari Ibu Nikita Yuka Risatriana, Ibu Ayesha, Ibu Delfitri Nanda Irawan, Ibu Pingkan Miranda, dan Bapak Mathias Kevin Lumban Tobing. Bapak Paulus Dezi sebagai *Manager Corporate Solution Department* juga berperan penting sebagai penghubung mahasiswa dengan *Corporate Human Resource* dan pemberi arah kepada mahasiswa dalam proses kerja magang. Gambar 3.3 merupakan struktur anggota *Corporate Solution Department*.

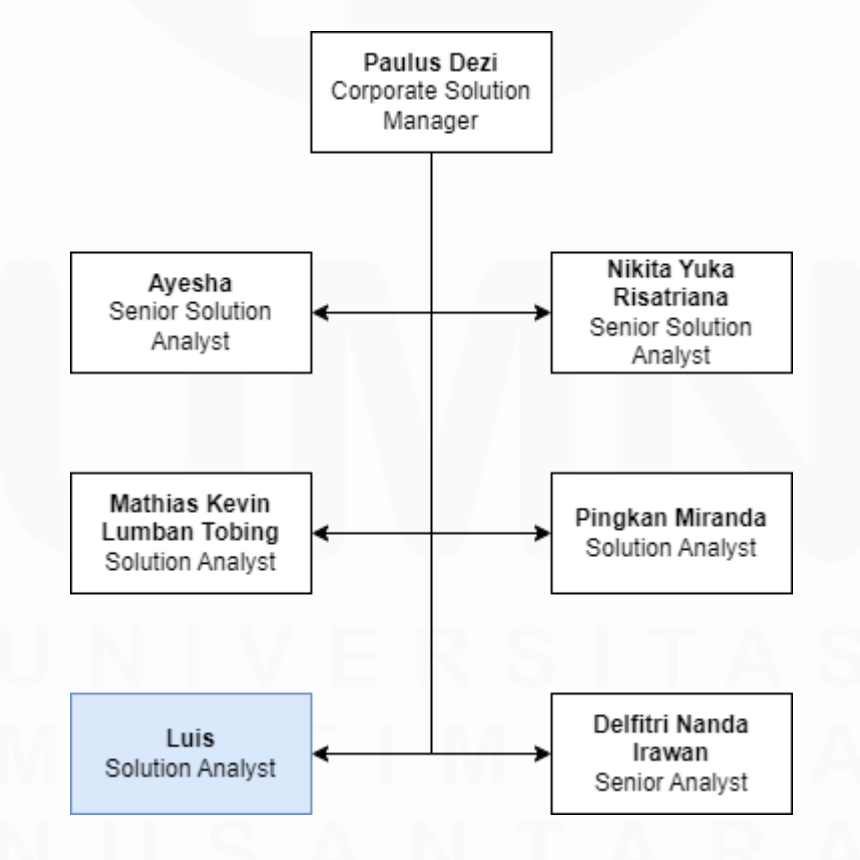

Gambar 3.3 Struktur Anggota *Corporate Solution Department*

20 PENERAPAN ERP ODOO DALAM TRANSFORMASI SISTEM HUMAN CAPITAL MANAGEMENT…, Luis, Universitas Multimedia Nusantara

#### **3.2 Tugas dan Uraian Kerja Magang**

Selama kegiatan kerja magang berlangsung, mahasiswa mendapatkan tugas utama untuk mendukung proses transformasi ke sistem ERP Odoo *human capital management* Kompas Gramedia. Baik permintaan dari *Corporate Human Resource* dan *Corporate IT & IS* yang merupakan departemen mahasiswa tempati, mahasiswa terima dan lakukan pengerjaan sesuai dengan permintaan yang diberikan. Semua permintaan, mulai dari proses *manual testing, user training*, konfigurasi, dan pembuatan docusaurus, dilakukan dengan tujuan menghasilkan sistem ERP Odoo berskala *human capital management* yang memenuhi *standard* serta *requirement business unit* dan *functional unit* Kompas Gramedia. Bapak Paulus Dezi, selaku manager *Corporate Solution Department* memberikan rincian *job desc* sebagai patokan dalam kegiatan kerja magang yang akan dilakukan mahasiswa, yaitu:

- 1. Melakukan konfigurasi *system* KG ERP
- 2. Menyiapkan *template report* KG ERP
- 3. Melakukan pengecekan terkait *reporting* KG ERP
- 4. Melakukan *testing* atas setiap pengembangan pada aplikasi KG ERP
- 5. Dokumentasi terkait *user manual* pada aplikasi KG ERP menggunakan *framework* Docusaurus (web-based)
- 6. Dokumentasi terkait teknikal pada aplikasi KG ERP menggunakan *framework* Docusaurus (web-based)

Dengan *job desc* yang telah diberikan oleh *manager Corporate Solution Department*, mahasiswa diberikan waktu untuk dapat mengikuti kegiatan kerja magang di PT. Kompas Gramedia selama 6 bulan, mulai dari tanggal 1 Agustus 2023 hingga 31 Januari 2024. Dalam keterlibatan mahasiswa di proyek transformasi sistem ERP Odoo *human capital management* Kompas Gramedia berlangsung selama 4 bulan, dari tanggal 1 Agustus 2023 hingga 31 November 2023. Gambaran kegiatan mahasiswa dalam kegiatan kerja magang khusus pada proyek transformasi sistem ERP Odoo *human capital management* Kompas Gramedia diperlihatkan dalam tabel 3.1.

| N <sub>o</sub> | Jenis Pekerjaan                      | Minggu  | <b>Start</b> | End    |
|----------------|--------------------------------------|---------|--------------|--------|
| 1              | Bimbingan Perdana membahas           | 1       | 01/08/       | 04/08/ |
|                | Proyek yang Sedang Dijalankan        |         | 2023         | 2023   |
|                | Corporate Solution Department.       |         |              |        |
|                | Melakukan Kegiatan Pembelajaran      |         |              |        |
|                | Secara Mandiri, Mengenai Cakupan     |         |              |        |
|                | Human Capital Management dan         |         |              |        |
|                | Panduan Manual Testing.              |         |              |        |
| $\overline{2}$ | Melakukan Manual Testing Terhadap    | $2 - 8$ | 07/08/       | 29/09/ |
|                | Website ERP Odoo KG dalam Area       |         | 2023         | 2023   |
|                | Human Capital Management dari Sisi   |         |              |        |
|                | Not Related to Employee.             |         |              |        |
|                | Membuat Dokumentasi dari Hasil       |         |              |        |
|                | Manual Testing.                      |         |              |        |
|                | Melakukan Kegiatan Pembelajaran      |         |              |        |
|                | Secara Mandiri, Mengenai Panduan     |         |              |        |
|                | <b>Automation Testing.</b>           |         |              |        |
|                | <b>Melakukan Automation Testing</b>  |         |              |        |
|                | Terhadap Salah Satu Sub-Menu         |         |              |        |
|                | Website ERP Odoo KG dalam Area       |         |              |        |
|                | Human Capital Management dari Sisi   |         |              |        |
|                | Not Related to Employee.             |         |              |        |
| 3              | Melakukan Briefing, Membahas         | 9       | 02/10/       | 06/10/ |
|                | Hasil dari Manual Testing yang Telah |         | 2023         | 2023   |
|                | Dilakukan Kepada Corporate Human     |         |              |        |
|                | Resource dan Corporate IT & IS.      |         |              |        |
|                | Melakukan Manual Testing Terhadap    |         |              |        |
|                | Website ERP Odoo KG dalam Area       |         |              |        |

Tabel 3.1 Kegiatan Kerja Magang yang Dilakukan Mahasiswa Tiap Minggu

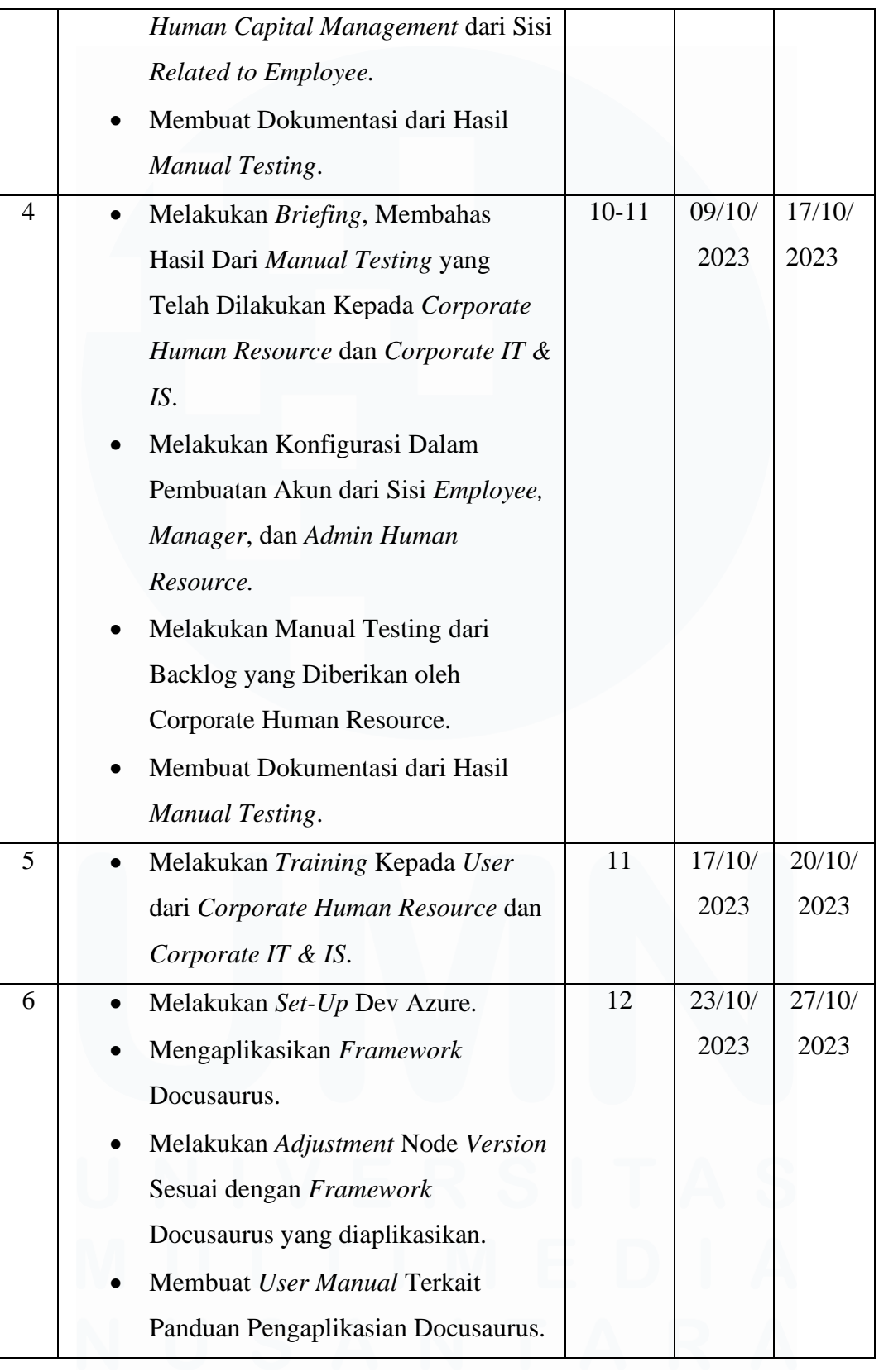

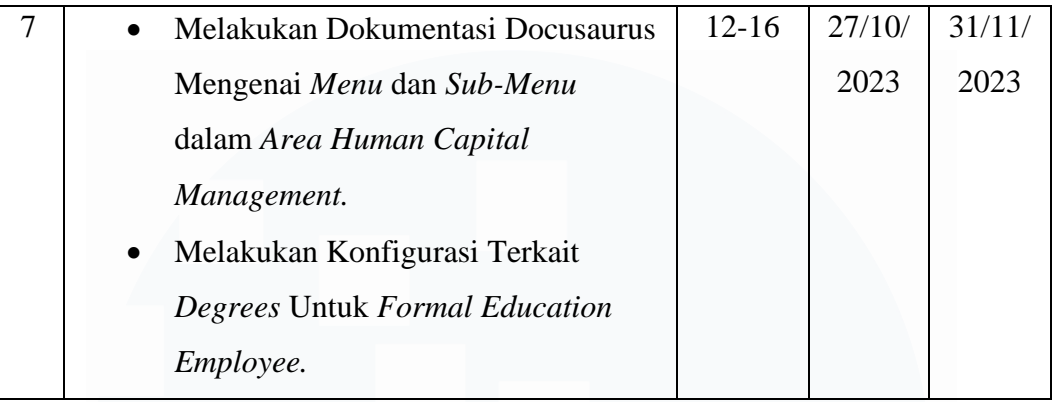

Jika dilihat dari tabel 3.1, mahasiswa sempat diberi tugas oleh *Corporate Human Resource* walaupun posisi mahasiswa berada dalam *Corporate IT & IS*. Hal ini sempat dipertimbangkan oleh Bapak Paulus Dezi selaku *manager Corporate Solution Department*, karena tugas yang ada di backlog *Corporate Human Resource* seharusnya menjadi tanggung jawab *Corporate Human Resource* sendiri dan bukan menjadi bagian pekerjaan oleh *Corporate IT & IS*. Karena tugas yang dimiliki *Corporate Human Resource* menumpuk dan *traffic* tugas yang selalu datang, membuat Bapak Paulus Dezi mengizinkan mahasiswa untuk menerima pemberian tugas yang diberikan oleh *manager Corporate Human Resource*.

#### **3.2.1 Activity Diagram Pada Modul yang Terlibat**

*Activity diagram* dibuat dengan tujuan menjelaskan alur modul yang terkait dengan proses *manual testing* yang dilakukan oleh mahasiswa di *website* ERP Odoo Kompas Gramedia baik dengan *setting Related to Employee* ataupun dengan *setting Not Related to Employee*. Modul yang dibuat *activity diagram* adalah modul *Employee Self Service, Managerial Self Service, HR Self Service, Attandances, Leaves,* dan *Time Management*. *Activity diagram* yang dibuat melibatkan tiga *user* dengan *role* berbeda yang telah dikonfigurasikan dalam *website* ERP Odoo Kompas Gramedia. *User* tersebut terdiri dari *user* dengan *role employee, role manager*, dan *role HR* yang memiliki akses yang berbedabeda di tiap modul yang ada dalam *website* ERP Odoo Kompas Gramedia.

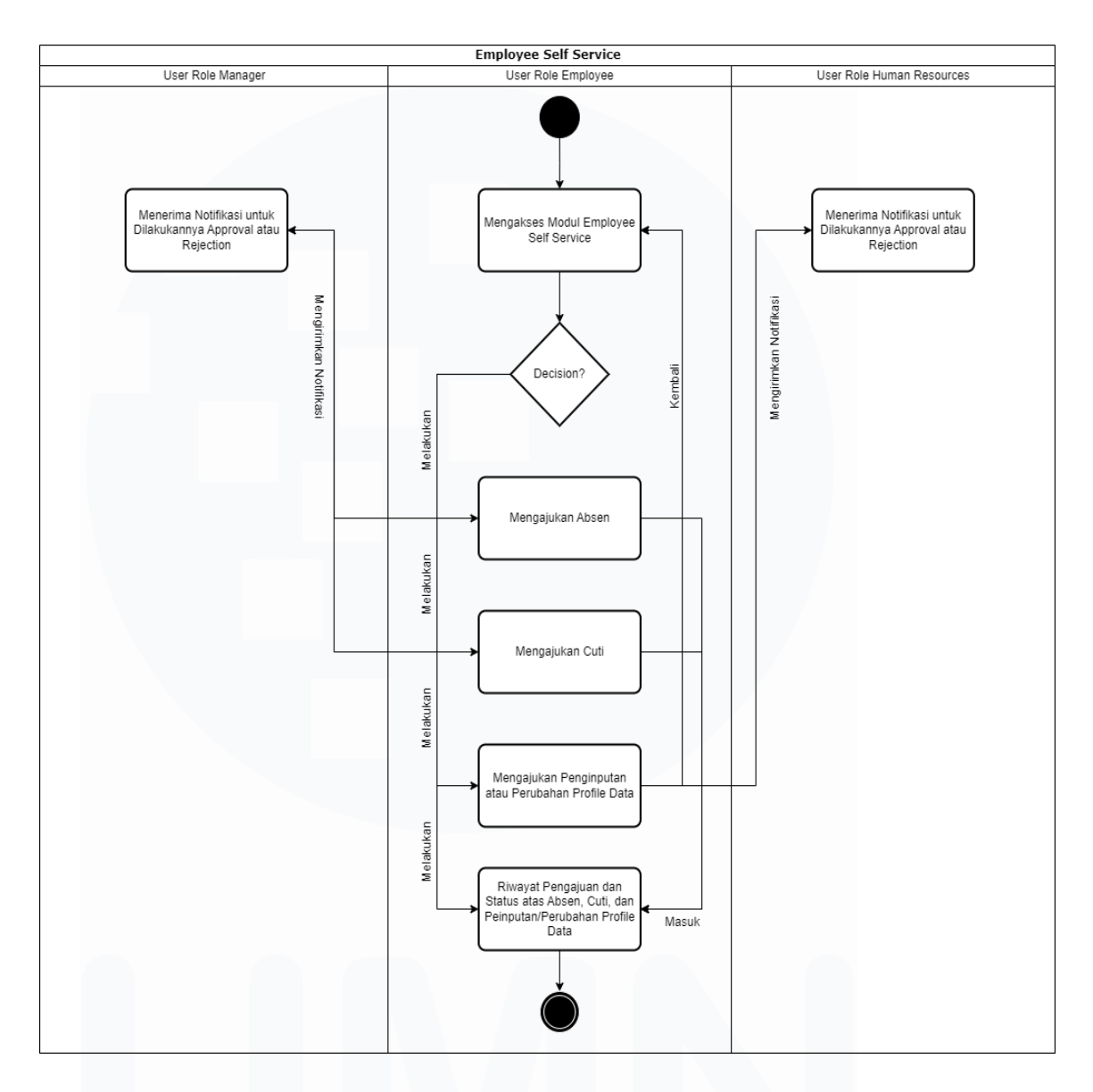

Gambar 3.4 *Activity Diagram Employee Self Service*

Gambar 3.4 merupakan gambar *activity diagram* yang menjelaskan alur proses modul *Employee Self Service* pada *website* ERP Odoo Kompas Gramedia. Pada modul *Employee Self Service*, *user* dengan *role employee* diberikan akses atau fitur untuk dapat mengajukan absen, cuti, dan penginputan/perubahan *profile data* pribadinya. Ketika *user* dengan *role employee* mengajukan absen atau cuti melalui modul *Employee Self Service* maka *system* akan secara langsung mengirimkan notifikasi kepada *user* dengan *role manager* untuk dilakukannya *approval* atau *rejection*. Sedangkan, ketika *user* dengan *role employee* mengajukan penginputan atau perubahan *profile data* maka *system* akan secara langsung mengirimkan notifikasi kepada *user* dengan *role HR* untuk dapat dilakukannya *approval* atau *rejection*.

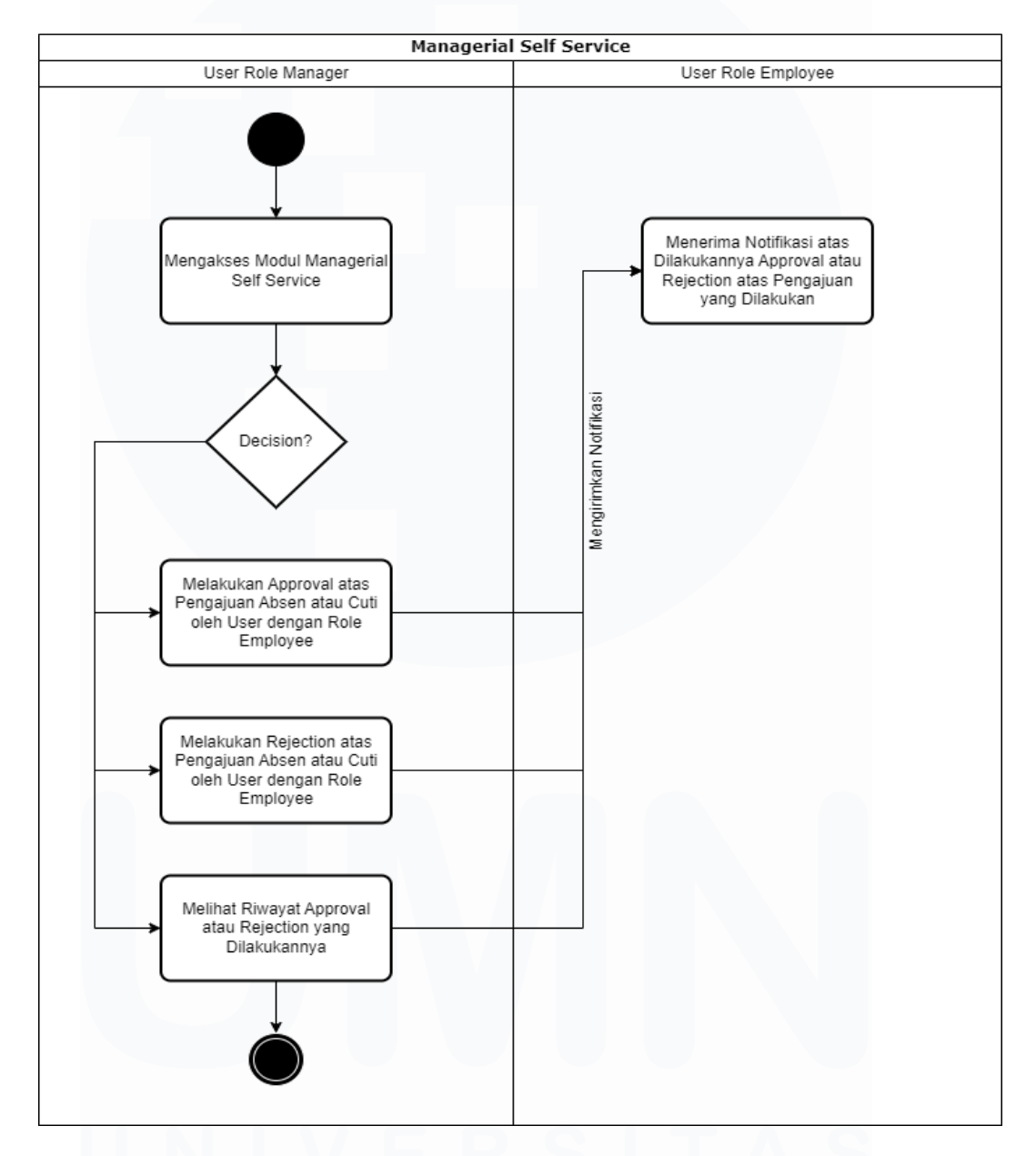

Gambar 3.5 *Activity Diagram Managerial Self Service*

26 PENERAPAN ERP ODOO DALAM TRANSFORMASI SISTEM HUMAN CAPITAL MANAGEMENT…, Luis, Universitas Multimedia Nusantara Gambar 3.5 merupakan gambar *activity diagram* yang menjelaskan alur proses modul *Managerial Self Service* pada *website* ERP Odoo Kompas Gramedia. Pada modul *Managerial Self Service*, *user* dengan *role manager* diberikan akses atau fitur untuk dapat melakukan *approval* atau *rejection* atas

pengajuan cuti atau absen yang dilakukan oleh *user* dengan *role employee* dan dapat melihat riwayat *approval* atau *rejection* yang telah dilakukannya. Setelah *user* dengan *role manager* melakukan *approval* atau *rejection* maka *system* akan mengirimkan notifikasi bahwa status *approval* atau *rejection* sudah diberikan atas pengajuan yang telah dilakukan oleh *user* dengan *role employee*.

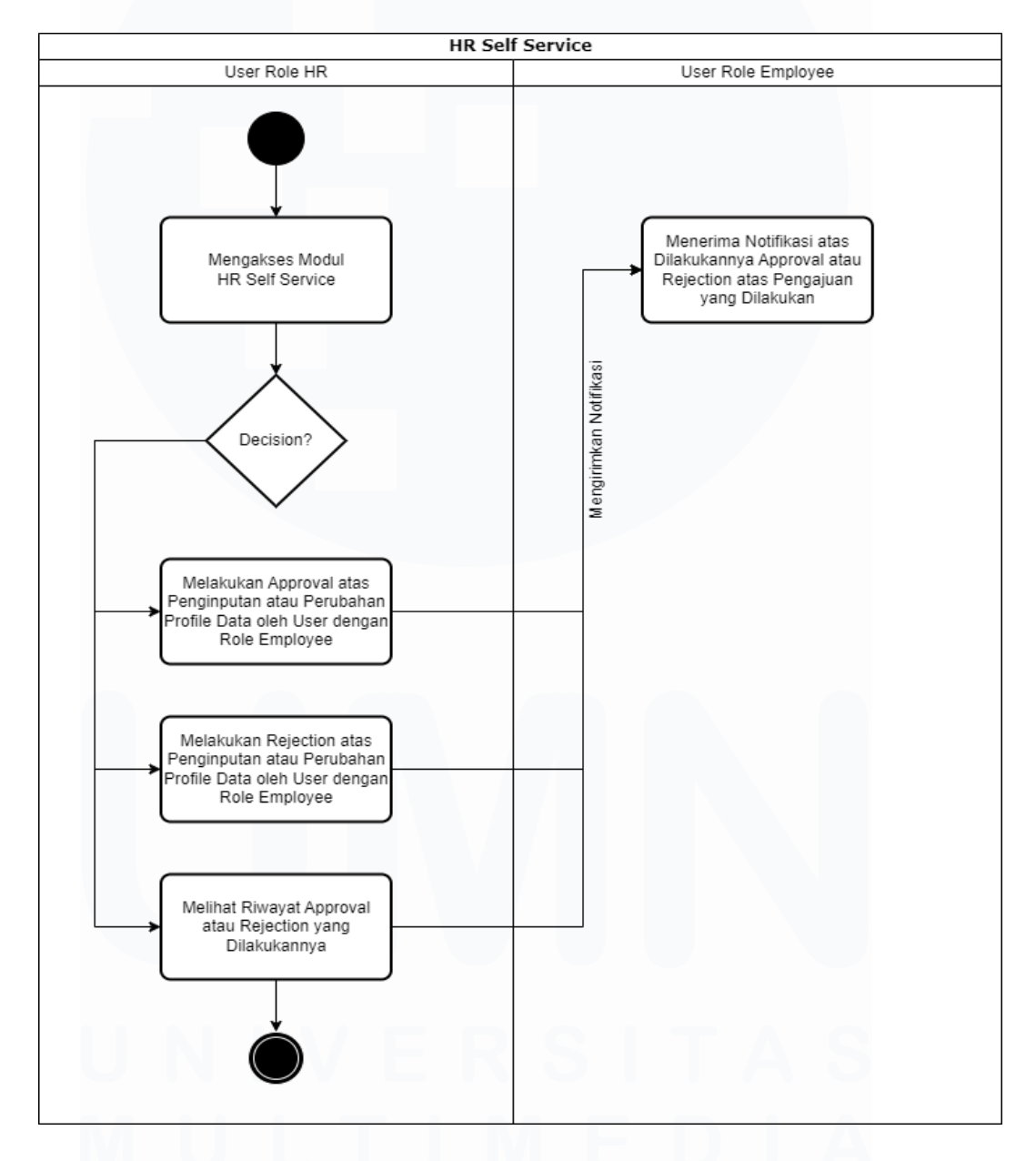

*Gambar 3.6 Activity Diagram HR Self Service*

27 PENERAPAN ERP ODOO DALAM TRANSFORMASI SISTEM HUMAN CAPITAL MANAGEMENT…, Luis, Universitas Multimedia Nusantara Gambar 3.6 merupakan gambar *activity diagram* yang menjelaskan alur proses modul *HR Self Service* pada *website* ERP Odoo Kompas Gramedia. Pada modul *HR Self Service*, *user* dengan *role HR* diberikan akses atau fitur untuk mengakses modul *HR Self Service* untuk dapat melakukan *approval* atau *rejection* atas penginputan atau perubahan *profile data* yang dilakukan oleh *user* dengan *role employee* dan dapat melihat riwayat *approval* atau *rejection* yang telah dilakukannya. Setelah *user* dengan *role HR* melakukan *approval* atau *rejection* maka *system* akan mengirimkan notifikasi bahwa status *approval* atau *rejection* sudah diberikan atas pengajuan yang telah dilakukan oleh *user* dengan *role employee*.

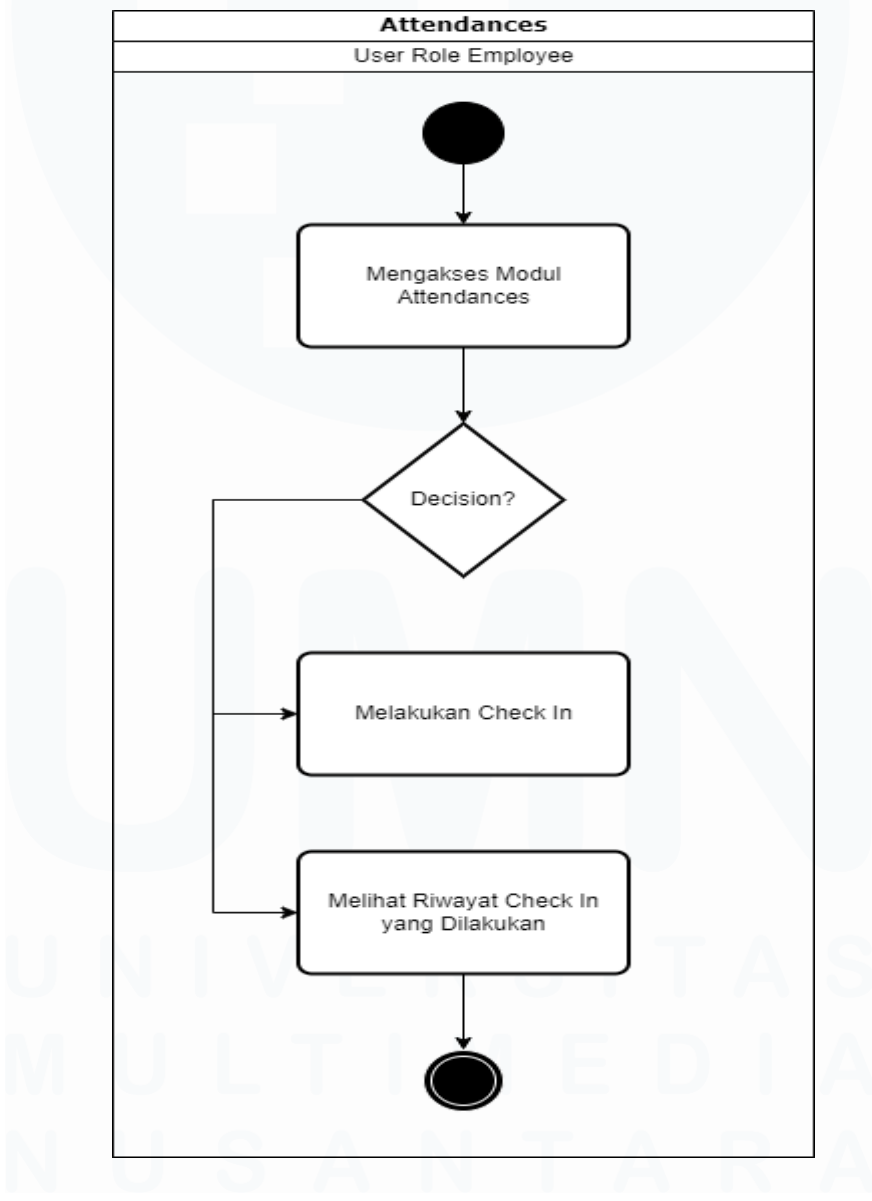

Gambar 3.7 *Activity Diagram Attendances*

28

PENERAPAN ERP ODOO DALAM TRANSFORMASI SISTEM HUMAN CAPITAL MANAGEMENT…, Luis, Universitas Multimedia Nusantara

Gambar 3.7 merupakan gambar *activity diagram* yang menjelaskan alur proses modul *Attendances* pada *website* ERP Odoo Kompas Gramedia. Pada modul *Attendances*, *user* dengan *role employee* diberikan akses atau fitur untuk dapat *mengakses modul Attendances* yang dimana mereka dapat melakukan *Check In,* sebagai petanda sudah melakukan absen masuk kerja dan dapat melihat riwayat *Check In* yang telah dilakukannya.

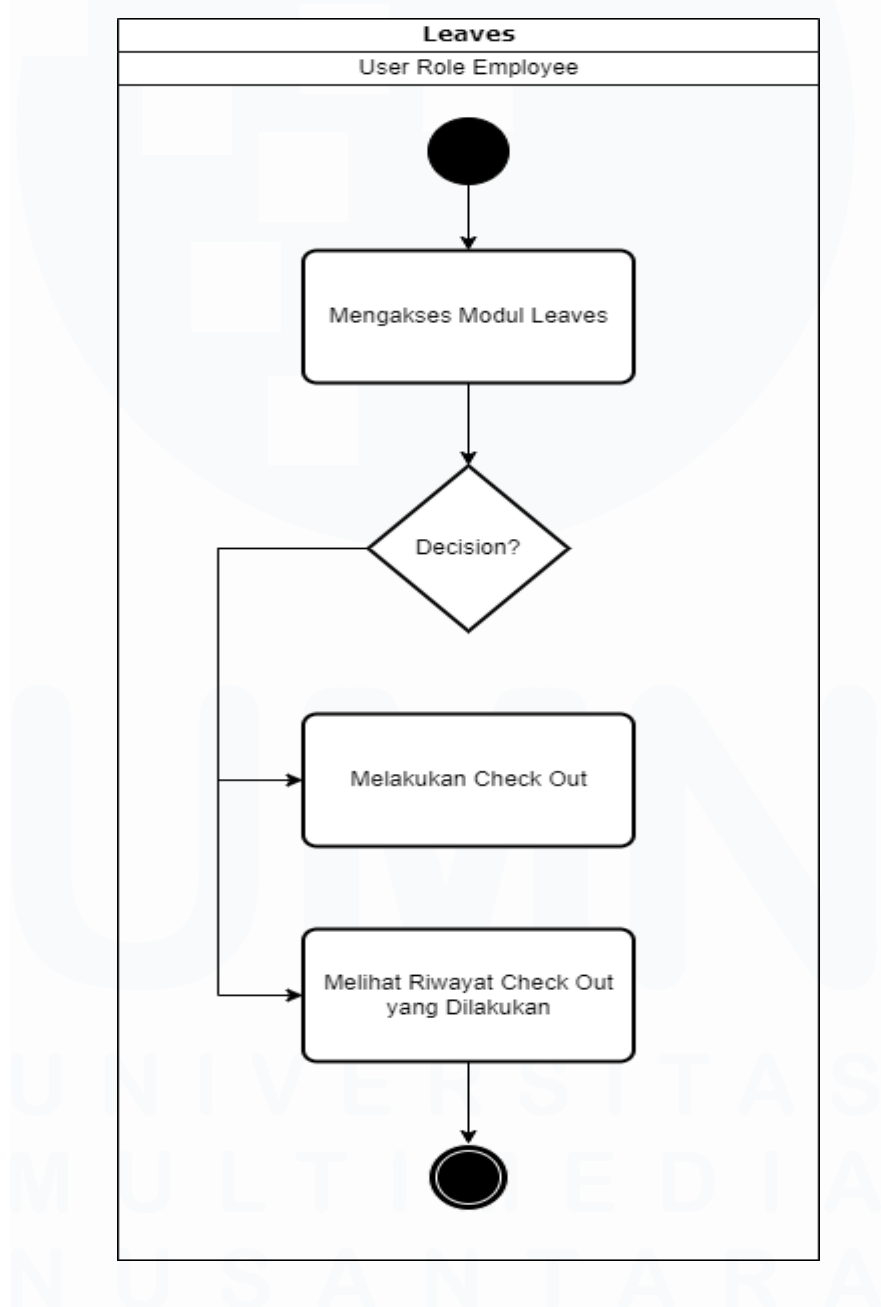

Gambar 3.8 *Activity Diagram Leaves*

PENERAPAN ERP ODOO DALAM TRANSFORMASI SISTEM HUMAN CAPITAL MANAGEMENT…, Luis, Universitas Multimedia Nusantara

29

Gambar 3.8 merupakan gambar *activity diagram* yang menjelaskan alur proses modul *Leaves* pada *website* ERP Odoo Kompas Gramedia. Pada modul *Leaves*, *user* dengan *role employee* diberikan akses atau fitur untuk dapat *mengakses modul Leaves* yang dimana mereka dapat melakukan *Check Out,*  sebagai petanda sudah melakukan absen pulang kerja dan dapat melihat riwayat *Check Out* yang telah dilakukannya.

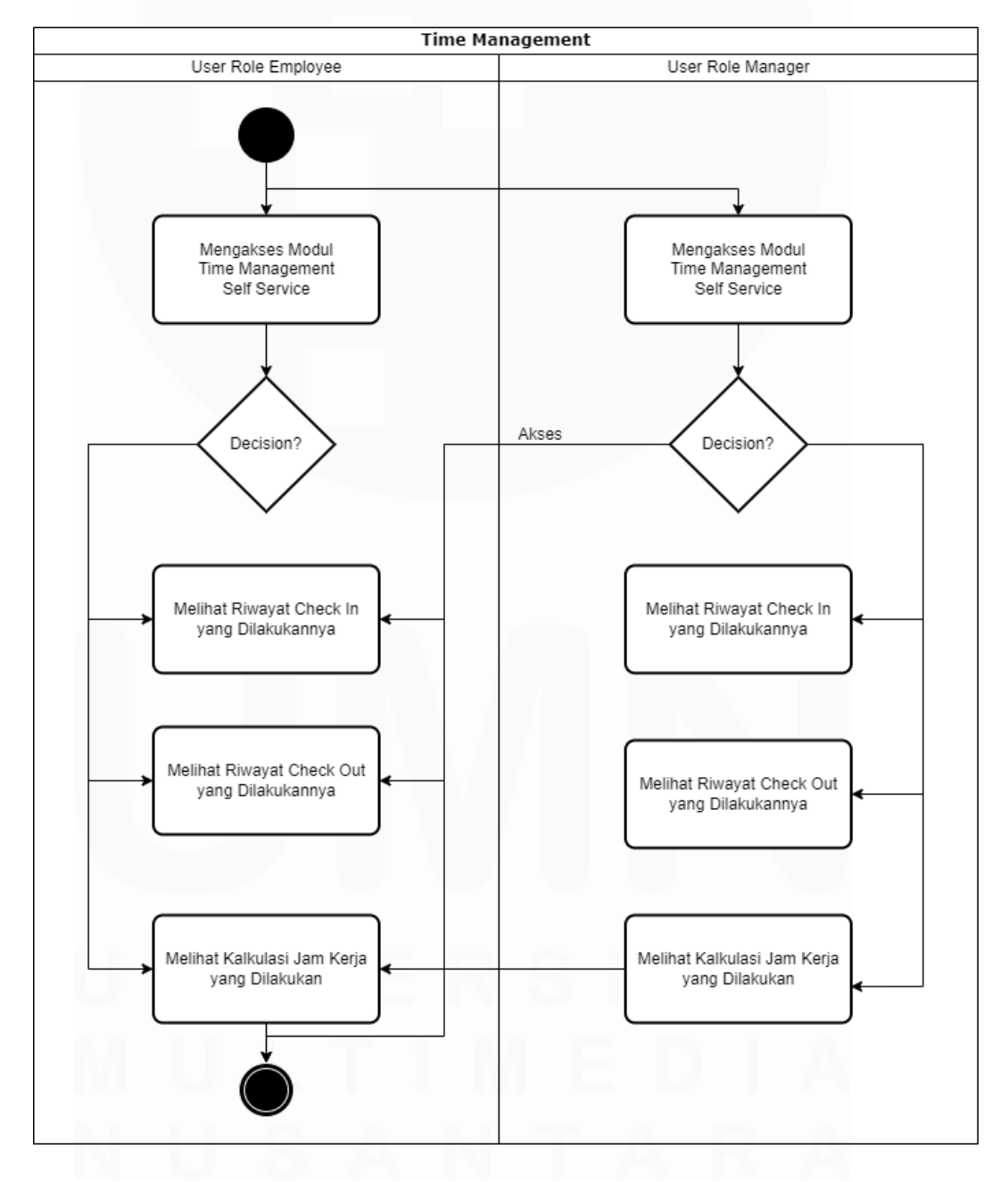

Gambar 3.9 *Activity Diagram Time Management*

<sup>30</sup>

Gambar 3.9 merupakan gambar *activity diagram* yang menjelaskan alur proses modul *Time Management* pada *website* ERP Odoo Kompas Gramedia. *User* dengan *role employee* dan *manager* dapat mengakses modul *Time Management*. Pada modul *Time Management*, *user* dengan *role employee* diberikan akses untuk melihat riwayat *Check In* dan *Check Out* yang telah dilakukan, serta dapat melihat kalkulasi jam kerja yang telah dilakukannya. Sedangkan *user* dengan *role manager* dapat melihat riwayat *Check In* dan *Check Out* yang dilakukan *user* dengan *role employee* yang bersifat bawahannya, serta dapat melihat kalkulasi jam kerja yang telah dilakukannya dan oleh bawahannya.

# **3.2.2 Bimbingan Perdana dan Melakukan Kegiatan Pembelajaran Secara Mandiri (Minggu Pertama)**

Pelaksanaan kerja magang di PT. Kompas Gramedia dilaksanakan pada minggu pertama, yang dimulai dari mahasiswa melakukan perkenalan terhadap seluruh karyawan dalam *Corporate IT & IS* Kompas Gramedia yang terbagi atas 3 divisi utama yaitu *Enterprise Solution Division, IT Operation Division*, dan *Customer Facing Platform Division*. Karyawan yang ditempatkan dalam *Corporate IT & IS* berjumlah 106 karyawan, yang terbagi atas *role* direktur, *general manager, manager*, dan *staff*. Setelah dilakukannya perkenalan, mahasiswa menerima sambutan dari Bu CM Fitriani, selaku *general manager Enterprise Solution Division.* Sambutan yang diberikan bermakna memberi semangat kepada mahasiswa dalam melakukan kegiatan kerja magang di perusahaan Kompas Gramedia, yang merupakan salah satu perusahaan besar di Indonesia.

Setelah dilakukan perkenalan dan menerima sambutan, dilakukan bimbingan perdana dengan Bapak Paulus Dezi, selaku *manager Corporate Solution Department* dan Ibu Nikita Yuka Risatriana, selaku supervisor mahasiswa. Bimbingan perdana dilakukan di ruangan *orange*, salah satu dari empat ruangan *meeting* yang terdapat di kantor *Corporate IT & IS* Kompas Gramedia. Dalam bimbingan perdana, dilakukan *briefing* yang membahas

struktur organisasi dalam *Corporate IT & IS* dan membahas proyek yang sedang dijalankan oleh *Corporate Solution Department,* yaitu proyek transformasi dari sistem ERP SAP Kompas Gramedia ke sistem ERP Odoo. Peran *Corporate Solution Department* dalam proyek transformasi ke penggunaan sistem ERP Odoo KG adalah menjembatani komunikasi antara *business unit* dengan *functional unit* Kompas Gramedia, memastikan sistem yang dibuat *functional unit* sesuai dengan keinginan *user*, dan melakukan *user training* atas sistem yang telah dibuat oleh *functional unit*. Berhubung mahasiswa merupakan bagian dari *Corporate Solution Department*, Bapak Paulus Dezi memberikan tugas utama kepada mahasiswa untuk mendukung proses transformasi dari sistem ERP SAP ke ERP Odoo berskala *Human Capital Management*. Selama bimbingan perdana, Ibu Nikita Yuka Risatriana juga memberikan tugas untuk dilakukan di minggu pertama, yaitu melakukan pembelajaran mandiri terkait komponen yang terdapat dalam sistem *human capital management* dan cara melakukan *manual testing* serta dokumentasi terhadap aplikasi berbasis *website.*

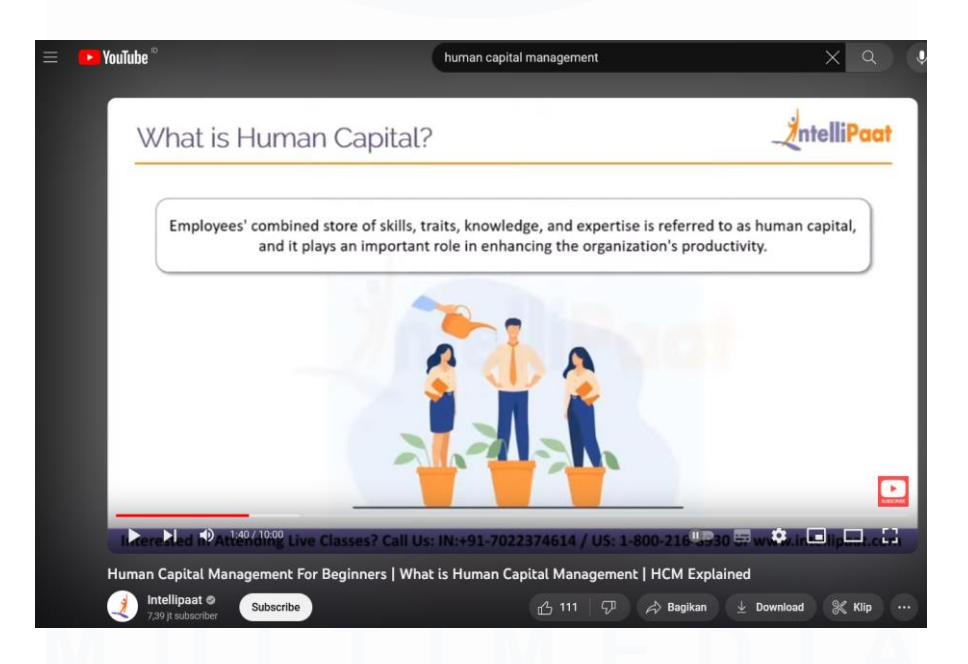

Gambar 3.10 Youtube Human Capital Management Course

32 PENERAPAN ERP ODOO DALAM TRANSFORMASI SISTEM HUMAN CAPITAL Kegiatan pembelajaran mandiri terkait komponen yang terdapat dalam sistem *human capital management* memanfaatkan media internet, seperti

MANAGEMENT…, Luis, Universitas Multimedia Nusantara

penggunaan platform Google dan Youtube. Dalam pemanfaatan platform Youtube, dilakukan kegiatan pembelajaran video *online course* yang berjudul *Human Capital Management for Beginners* sesuai tampilan pada gambar 3.10. Video ini menjelaskan bahwa *human capital management* adalah metode yang digunakan perusahaan untuk dapat melakukan perekrutan, manajemen, *development*, dan mengoptimalkan sumber daya manusia dengan tujuan meningkatkan nilai/kualitas sumber daya manusia pada suatu perusahaan.

Sedangkan dalam pemanfaatan platform Google, dilakukan kegiatan pembelajaran melalui artikel dan jurnal yang ditemukan. Salah satu media artikel yang ditemukan yang membahas mengenai *human capital management* adalah Kuncie. Dalam artikel Kuncie menjelaskan mengenai tugas dan pentingnya *sistem human capital management* dalam suatu perusahaan, seperti efisiensi kinerja dan peningkatan kepuasan karyawan [6]. Gambar 3.11 merupakan tampilan artikel Kuncie yang membahas *human capital management* dari segi tugas dan perannya.

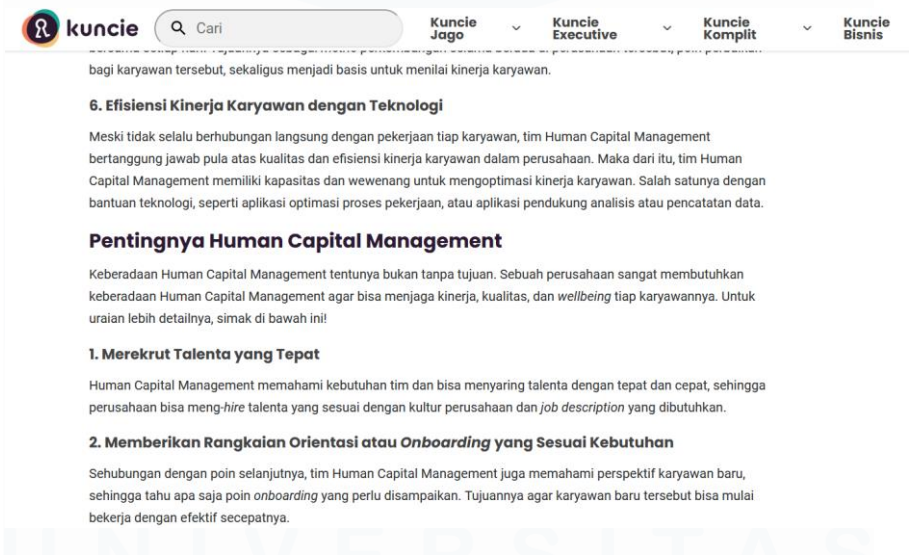

Gambar 3.11 Artikel Kuncie Mengenai *Human Capital Management*

Dalam kegiatan pembelajaran *manual testing,* kegiatan pembelajaran dibantu oleh salah satu karyawan *corporate solution department*, yaitu Ibu Delfitri Nanda Irawan. Ibu Delfitri menjelaskan bahwa *manual testing* dilakukan dengan tujuan untuk menemukan *issue/bug* dalam suatu fitur atau sistem yang telah dibuat oleh tim *developer IT* Kompas Gramedia dengan tujuan untuk memandu tim *developer IT* menciptakan sistem yang diinginkan *user*. Selain itu, Ibu Delfitri memperlihatkan file Excel yang berisikan dokumentasi dari hasil *manual testing* yang telah dilakukannya, dimaksudkan untuk membantu mahasiswa mengerti format penulisan dokumentasi dari hasil *manual testing* yang telah dilakukan terhadap suatu sistem atau fitur. Gambar 3.12 merupakan tampilan dokumentasi dari hasil *manual testing* yang telah dilakukan Ibu Delfitri.

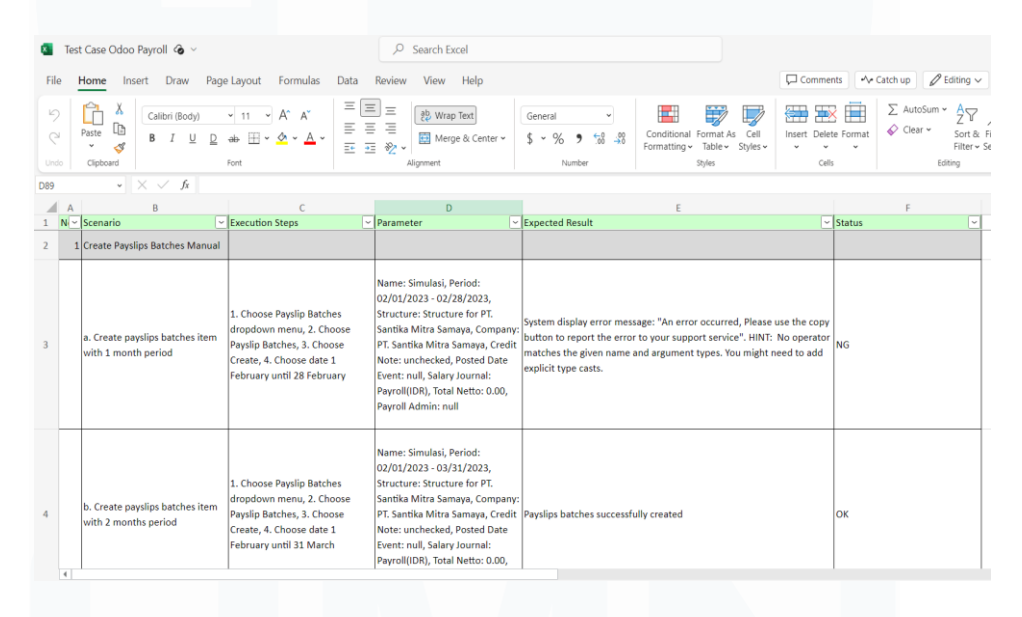

Gambar 3.12 Dokumentasi Hasil *Manual Testing* oleh Ibu Delfitri

Ibu Delfitri juga menjelaskan bahwa terdapat 5 kolom yang wajib disediakan dalam membuat *documentation*. 5 kolom tersebut adalah kolom *Scenario, Execution Step, Parameter, Expected Result,* dan kolom *Status*. Kolom *Scenario* menggambarkan kejadian/kasus yang dilakukan *analyst* pada saat melakukan *testing* terhadap suatu fitur. Pada kolom *Execution Step* menggambarkan langkah-langkah untuk menuju atau mencapai kejadian/kasus sesuai dengan *Scenario* yang telah dilakukan. Pada kolom *Parameter* menggambarkan *variable* atau data yang dimasukkan di suatu fitur dalam beberapa *Scenario*. Pada kolom *Expected Result* menggambarkan hasil atau

*output* yang diberikan di beberapa *Scenario*. Kolom *Status* menggambarkan keadaan sesuai atau tidaknya atas *Scenario* yang terjadi, sesuai atau tidaknya *Status* bergantung pada *demand user* atau alur proses yang terjadi di beberapa sistem. Isi kolom Status hanya terdapat dua pilihan yaitu OK dan NG. OK (*All Correct*) menandakan alur proses pada *Scenario* yang telah dilakukan sudah benar atau tepat, sedangkan NG (*Not Good*) menandakan alur proses pada *Scenario* belum tepat. Alur proses yang belum tepat bisa dikarenakan adanya *issue* seperti *bug* atau penetapan *system* yang tidak sesuai dengan *demand user*. Pada gambar 3.13 menampilkan salah satu contoh gambaran 5 kolom yang wajib ditetapkan pada *documentation* serta pilihan yang ada pada kolom *Status*.

| $N -$ Scenario                                                                 | * Execution Steps | * Parameter | * Expected Result                                                                                                    | - Status  |
|--------------------------------------------------------------------------------|-------------------|-------------|----------------------------------------------------------------------------------------------------|-----------|
| 1 Attendance Machine                                                           |                   |             |                                                                                                    |           |
| a. Export button more than<br>one in main page                                 |                   |             | <b>Export button had same function</b>                                                                                                    | <b>NG</b> |
| b. Choose export button                                                        |                   |             | That will automatically download excel                                                                                                    | OK        |
| c. Choose option/setting<br>button                                             |                   |             | That's button will show dropdown menu and provide search<br>textbox for filtering features                                                                  | OK        |
| d. Four CLub Spoked Asterisk<br>logo                                           |                   |             | Four CLub Spoked Asterisks can be found in the Setting button<br>and the main text in the table can change their position following OK<br>the User settings |           |
| e. Choose magnifying glass<br>logo on search bar                               |                   |             | Show/hide Filters, Group By, or Favourite button when user<br>choose/click magnifying glass logo                                                            | OK        |
| f. Add custom feature let user<br>search what they want                        |                   |             | Add custom feature provide on Filters button and Group By<br>button                                                                                         | OK        |
| g. Delete logo at Add Custom<br>Filter features serve as hide<br>dropdown menu |                   |             | Dropdown menu on Add Custom Filter Feature not be display                                                                                                   | OK        |
| h. Save Current Search<br>feature let user filter text                         |                   |             | While user use/type text in Save Current Search feature, the<br>system will automatically bring the input text into the search bar                          | OK        |
| i. Choose Import button                                                        |                   |             | The system will bring user to the Import page of Attendance<br>Machine                                                                                      | OK        |
| j. Choose create button                                                        |                   |             | The system will bring user to the Create page of Attendance<br>Machina                                                                                      | OK        |

Gambar 3.13 Lima Kolom *Documentation* dan *Field Status*

# **3.2.3 Melakukan Testing HCM dengan Setting Not Related to Employee dan Dokumentasi (Minggu Kedua Hingga Minggu Kedelapan)**

35 Setelah dilakukan kegiatan pembelajaran mandiri, pada minggu kedua, Ibu Nikita Yuka Risatriana memberikan tugas untuk melakukan *manual testing* dalam *website* ERP Odoo Kompas Gramedia. *Manual testing* dalam *website* ERP Odoo Kompas Gramedia difokuskan pada skala *human capital management*. Sehingga proses *manual testing* dalam *website* ERP Odoo Kompas Gramedia hanya melibatkan *menu Employee Self Service, Attendance, Managerial Self Service, HR Self Service, Time Management*, dan *Leaves*. Ibu Nikita mempersiapkan akun untuk *website* ERP Odoo KG dengan *setting not related to employee*. *Manual testing* dengan *setting not related to employee*

dilakukan dengan tujuan untuk memastikan batasan yang ditetapkan kepada *user* dengan *role* bukan *employee* atau dengan tujuan untuk menemukan *issue/bug* yang tidak sesuai dengan alur bisnis pada menu berskala *human capital management*. Walaupun alur bisnis menu *website* ERP Odoo KG berskala *human capital management* tidak diberikan atau diajarkan kepada mahasiswa, mahasiswa sudah memiliki pengetahuan berskala *human capital management* dari hasil pembelajaran mandiri yang dilakukan pada minggu pertama kerja magang dan dari pengalaman mahasiswa dalam kegiatan kerja magang sebelumnya. Tampilan *website* ERP Odoo Kompas Gramedia pada *menu Employee Self Service, Attendance, Managerial Self Service, HR Self Service, Time Management*, dan *Leaves* yang merupakan bagian dari *Human Capital Management* ditampilkan dalam gambar 3.14.

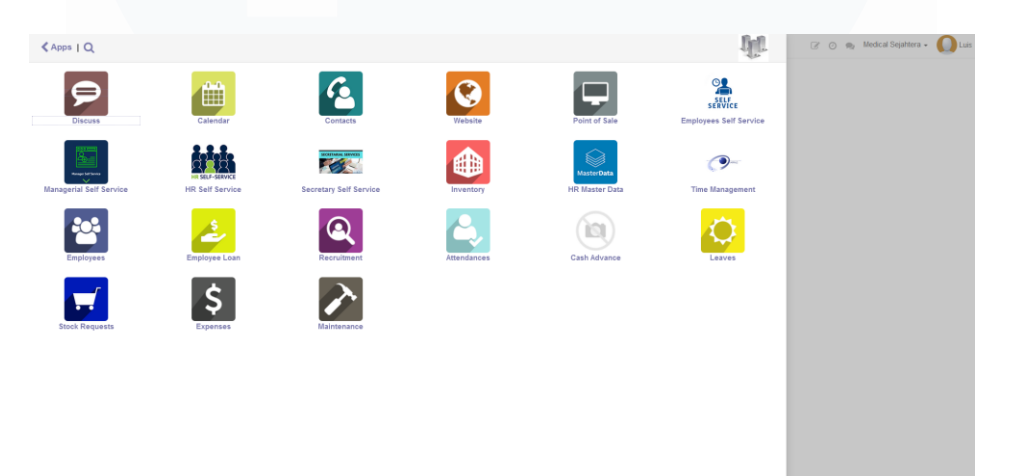

Gambar 3.14 Tampilan *Website* ERP Odoo KG Dengan *Setting Not Related to Employee*

#### **3.2.3.1 Manual Testing Modul Attendance**

Dalam proses *manual testing* pada *website* ERP Odoo KG berskala *human capital management* dengan *setting not related to employee*, dilakukan pengerjaan terhadap modul *attendance* terlebih dahulu. Dimana modul *attendance* berfungsi untuk memberikan kemudahan kepada karyawan Kompas Gramedia untuk dapat melakukan *check in/out* dan pengajuan izin untuk tidak bekerja secara *onsite* tetapi masih dalam status bekerja, seperti *working from home* dan dinas kota. *Manual testing* yang dilakukan pada modul *attendance* bertujuan untuk memastikan batasan

yang diberikan kepada *user* dengan *setting not related to employee* sudah tepat, seperti diberikan fitur peringatan batasan. Tujuan lainnya adalah untuk memastikan fitur yang ada dalam modul *attendance* sudah tepat dan memastikan tidak ada *issue* atau *bug* yang terjadi dalam modul *attendance*. Dalam modul *attendance* dengan *setting not related to employee* terdapat 6 menu sebagai acuan *manual testing* dilakukan. Menu tersebut adalah *Attendance Machine, Attendance Regularization, Check In/Check Out, Configuration, Manage Attendance,* dan *Reporting*.

Hasil *manual testing* yang dilakukan pada menu *Attendance Machine*, ditemukan tiga *issue*. *Issue* pertama adalah adanya *export button* yang lebih dari satu di halaman utama, padahal *export button* memiliki *same function* untuk melakukan *export file*. *Issue* kedua adalah tidak adanya *textbox* yang tersedia pada *field last attendance*. *Issue* ketiga adalah tidak adanya *textbox* yang tersedia pada *field last operational*. *Issue* kedua dan ketiga sangat *critical* karena membuat *user* tidak dapat melakukan pengisian pada *field*  yang tersedia. Fitur yang dibatasi untuk *user* dengan *setting not related to employee* pada menu *Attendance Machine*, seperti fitur pemilihan pada *button Machine ATT* telah ditetapkan dengan memunculkan *pop-up message error* yang bertuliskan "*can only be accessed by the person concerned*" seperti yang ditampilkan pada gambar 3.15. Tampilan *button export* lebih dari satu pada menu *Attendance Machine* ditampilkan pada gambar 3.16.

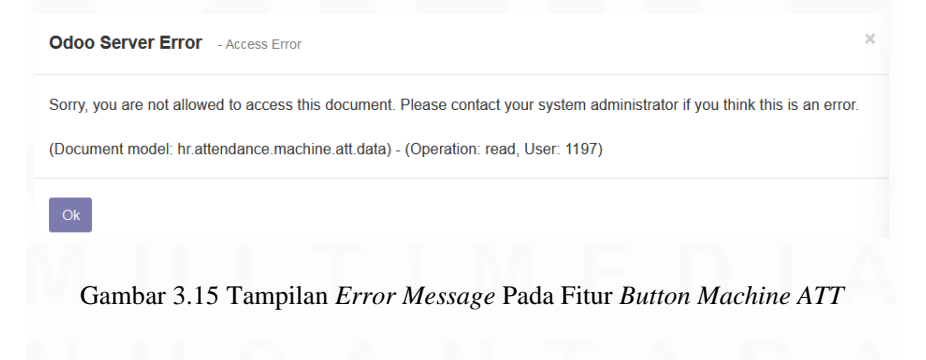

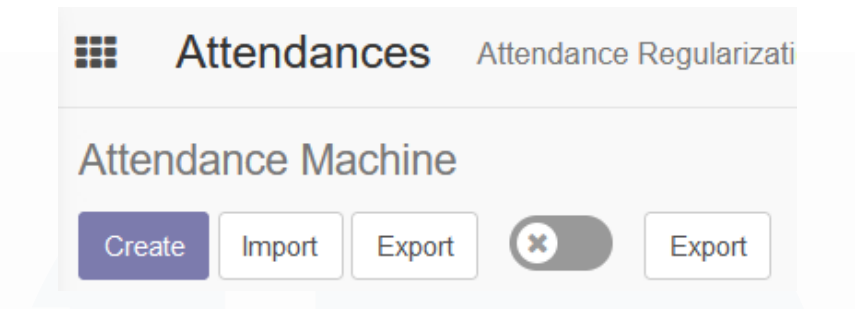

Gambar 3.16 *Button Export* Lebih Dari Satu

Pada menu *Attendance Regularization,* terdapat 2 sub-menu yaitu *Request Regularization* dan *Regularization Approval.* Hasil *manual testing* pada sub-menu *Request Regularization* dan *Regularization Approval* ditemukan lima *issue*. *Issue* pertama adalah adanya *export button* yang lebih dari satu di halaman utama. Issue kedua adalah *behavior button cancel* yang mengarahkan *user* ke halaman utama Odoo Server Kompas Gramedia dan bukan mengarahkan ke halaman utama menu *Attendance Regularization. Issue* ketiga adalah tidak adanya interaksi pada *button discard*, yang membuat *button* tersebut hanya sebagai dekorasi dan tidak ada nilai guna. *Issue* keempat adalah adanya *typo* pada *list* pilihan di *field Regularization Category Reason*, yang dimana pada pilihan *Company Tour* menjadi *Company Toor*. Gambar 3.17 menunjukkan *typo* yang terjadi pada *field Regularization Category Reason. Issue* kelima ditemukan pada salah satu fitur yang dibatasi untuk *user* dengan *setting not related to employee* pada sub-menu *Request Regularization,* yaitu pada saat dilakukan interaksi pada *Attendance Regularization Request hyperlink* muncul *pop-up error* tetapi bukan *error* dari segi *role user* melainkan dari segi *code.* Gambar 3.18 menampilkan *pop-up error* yang muncul ketika dilakukannya interaksi pada *Attendance Regularization Request hyperlink.*

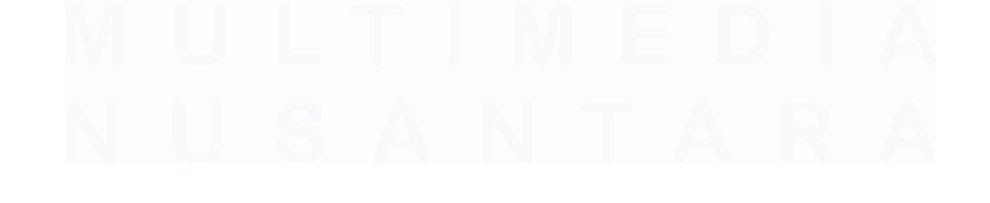

38 PENERAPAN ERP ODOO DALAM TRANSFORMASI SISTEM HUMAN CAPITAL MANAGEMENT…, Luis, Universitas Multimedia Nusantara

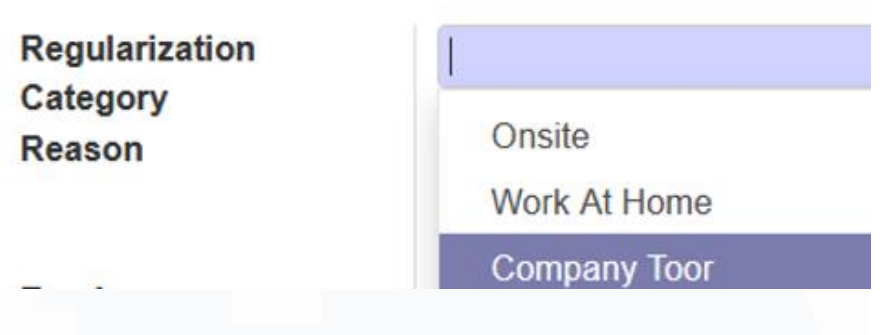

Gambar 3.17 *Typo* Pada Salah Satu *List Regularization Category Reason*

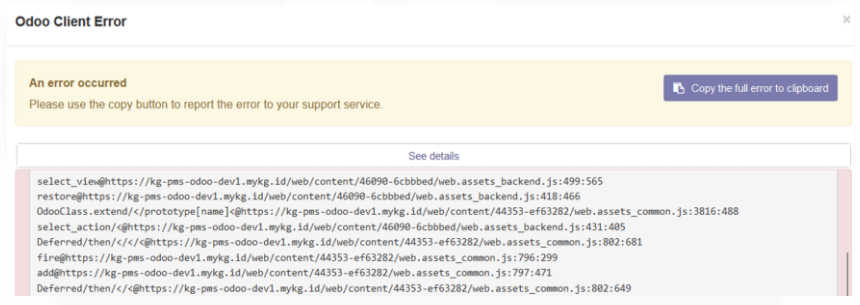

Gambar 3.18 *Error Message* Hasil Interaksi dengan *ARR hyperlink*

Hasil *manual testing* pada menu *Check In/Check Out* ditemukan satu *issue*. *Issue* tersebut adalah tidak ada *pop-up error message* yang ditampilkan yang menjelaskan alasan kenapa halaman utama *Check In/Check Out* hanya menampilkan text "*could not find employee linked to user*" Issue ini diperkuat dengan *demand manager Corporate Solution Department* yang menginginkan untuk diberikan *pop-up message* yang menjelaskan alasan tidak bisa digunakannya suatu fitur, sub menu, atau menu untuk *user* dengan *setting not related to employee.* Gambar 3.19 menampilkan halaman utama *Check In/Check Out.*

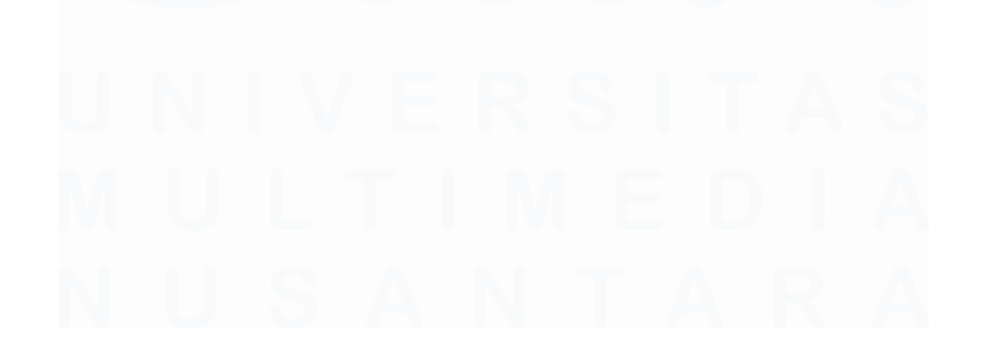

39 PENERAPAN ERP ODOO DALAM TRANSFORMASI SISTEM HUMAN CAPITAL MANAGEMENT…, Luis, Universitas Multimedia Nusantara

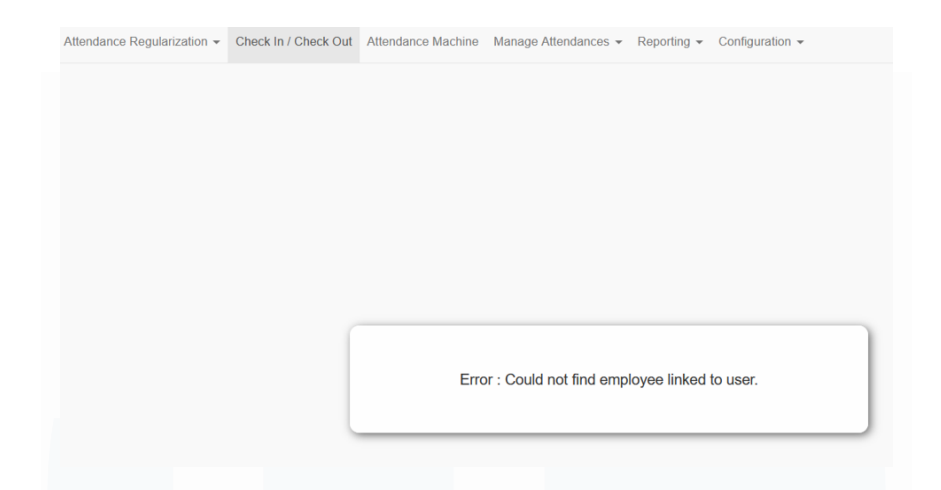

Gambar 3.19 Halaman Utama *Check In/Check Out*

Pada menu *Configuration,* terdapat 2 sub-menu yaitu *Configuration* dan *Reasons*. Hasil *manual testing* pada sub-menu *Configuration* tidak ditemukan adanya *issue*. Sedangkan hasil *manual testing* pada sub-menu *Reasons* ditemukan *issue* pada halaman utama, yang dimana terdapat *button export* lebih dari satu. Terdapat batasan yang diberikan pada salah satu fitur di sub-menu *Configuration* dan sudah ditetapkan dengan baik, dari sistem memberikan fitur pemberian pop-up *error message* karena *setting user not related to employee* Ketika user melakukan interaksi pada *Configuration*  menu*.* Gambar 3.20 menampilkan *pop-up error message* yang diberikan ketika *user* melakukan interaksi pada *Configuration menu*.

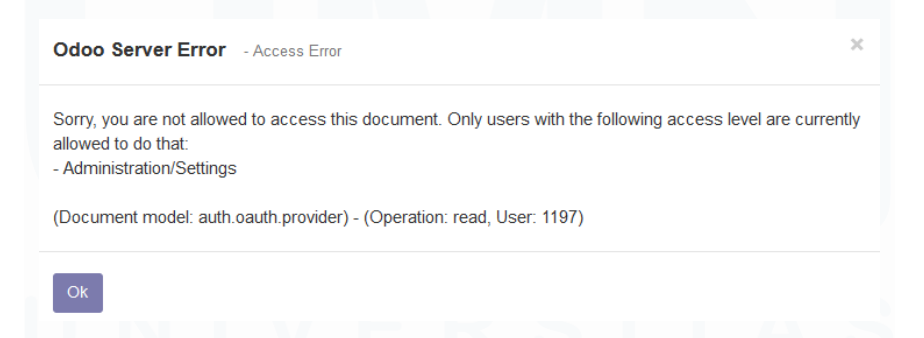

Gambar 3.20 *Error Message* Pada *Configuration Menu*

Pada menu *Manage Attendance,* terdapat 3 sub-menu yaitu *Attendance, Employee*, dan *Kiosk Mode.* Hasil *manual testing* pada sub-menu *Attendance* ditemukan satu *issue* yaitu adanya *button export* yang lebih dari

satu pada halaman utama *Attendance*. Hasil *manual testin*g pada sub-menu *Attendance* dan *Kiosk Mode* tidak ditemukan adanya *issue* dari segi *behavior* di beberapa fitur. *Button export* yang lebih dari satu pada halaman utama sub-menu *Attendance* ditampilkan dalam gambar 3.21.

# Attendances

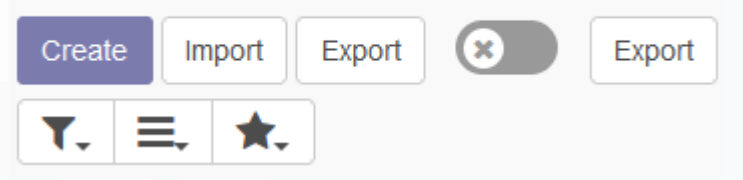

Gambar 3.21 *Button Export* Pada *Sub Menu Attendance*

Pada menu *Reporting,* terdapat 2 sub-menu yaitu *Attendance Report* dan *Paid Attendance Report.* Hasil *manual testing* pada sub-menu *Attendance Report* dan *Paid Attendance Report* ditemukan satu *issue* yaitu *Position, Office Location,* dan *Employee Dropdown Menu* terkadang tidak memuat list pilihan untuk *user,* walaupun database *Employee*, *Position* dan *Office Location* telah dikonfigurasikan. Gambar 3.22 menunjukkan tampilan *Employee dropdown* menu yang tidak memuat list pilihan dan gambar 3.23 menunjukkan tampilan *Employee dropdown* menu yang memuat list pilihan.

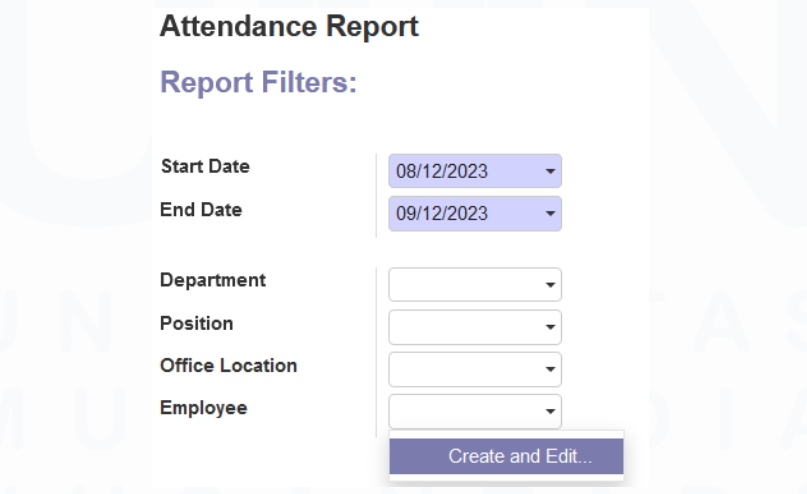

Gambar 3.22 *Employee dropdown Menu* Tidak Memuat List Pilihan

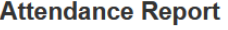

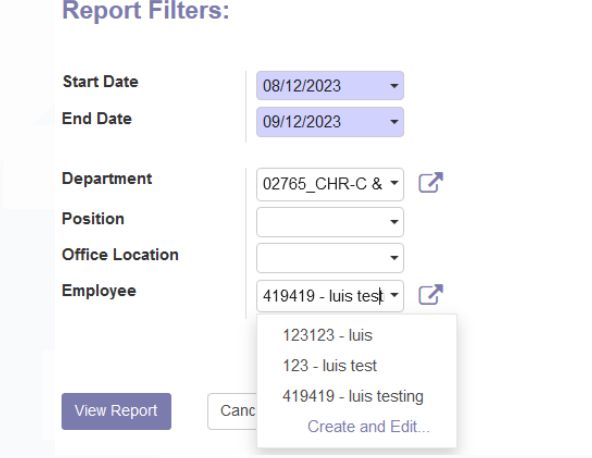

Gambar 3.23 *Employee dropdown Menu* yang Memuat List Pilihan

#### **3.2.3.2 Manual Testing Modul Attendance**

Setelah dilakukan *manual testing* pada menu dan sub-menu yang terdapat pada modul *Attendance*, dilakukan *manual testing* pada modul *Employee Self Service*. Modul *Employee Self Service* berfungsi untuk memberikan kemudahan bagi karyawan Kompas Gramedia dalam mengelola informasi pribadi, pengajuan cuti, *absence*, *attendance*, dan ikut serta dalam program pelatihan. *Manual testing* yang dilakukan pada modul *Employee Self Service* bertujuan untuk memastikan batasan yang diberikan kepada *user* dengan *setting not related to employee* sudah tepat, seperti diberikan fitur peringatan batasan. Tujuan lainnya adalah untuk memastikan fitur yang ada dalam modul *Employee Self Service* sudah tepat dan memastikan tidak ada *issue* atau *bug* yang terjadi dalam modul *Employee Self Service*. Dalam modul *Employee Self Service* dengan *setting not related to employee* terdapat 6 menu sebagai acuan *manual testing* dilakukan. Menu tersebut adalah *Education, Hospital, OutPatient, Personnel Administration, Time Management*, dan *Travel*.

Pada menu *Education*, terdapat 2 sub-menu yaitu *Education Request* dan *Education History*. *Manual testing* yang dilakukan pada sub-menu *Education Request* ditemukan empat *issue*. *Issue* pertama adalah adanya

*button export* yang lebih dari satu pada halaman utama *Education Request*. *Issue* kedua adalah tidak adanya textbox yang tersedia pada field *Manager, PA Admin, Company*, dan *Department Type* yang menyebabkan *user* tidak dapat melakukan *input* data pada *field* yang disediakan. *Issue* ketiga adalah *field Date of Birth* yang berfungsi untuk *user* menentukan tanggal *request Education* tidak disediakan fitur *textbox* atau *mini calendar feature*, sehingga *user* tidak dapat melakukan pengisian penentuan tanggal *request*. *Issue* keempat adalah *Degree, Child*, dan *Period Class/Semester dropdown menu* tidak menyediakan list pilihan untuk *user,* walaupun *database Degree, Child, dan Period Class/Semester* telah dikonfigurasikan. Gambar 3.24 menampilkan *field* yang tidak memiliki *textbox* dan gambar 3.25 menampilkan gambaran *mini calendar feature* yang dimaksudkan pada *issue* ketiga.

#### **Employee**

**Manager PA Admin** Company **Department** 

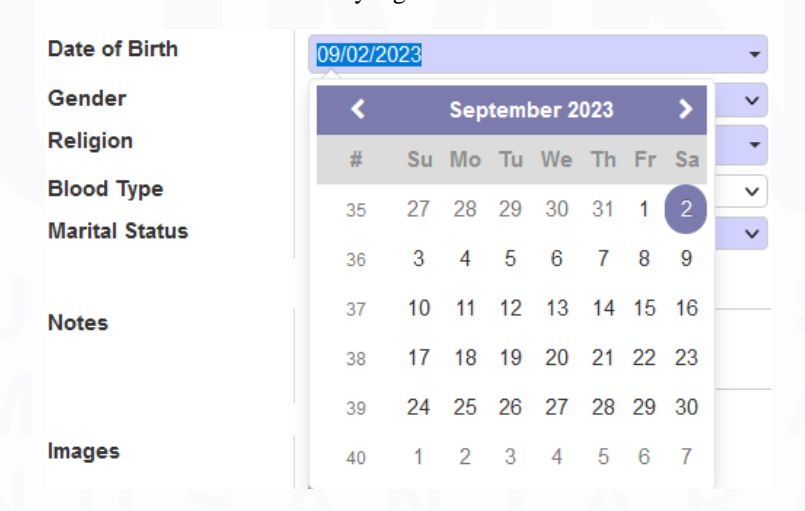

Gambar 3.25 *Mini Calendar Feature*

Gambar 3.24 *Field* yang Tidak Memiliki *Textbox*

*Manual testing* yang dilakukan pada sub-menu *History Education* ditemukan satu *issue*. *Issue* tersebut adalah ditemukannya *button export* yang lebih dari satu di halaman utama *History Education*, walaupun *button export* tersebut memiliki fungsi yang sama. Setelah dilakukan *manual testing* pada *menu Education*, dilakukan *manual testing* pada menu *Hospital* yang dimana ditemukan satu *issue* yaitu ditemukan *button export* yang lebih dari satu di halaman utama menu *Hospital*.

Pada menu *OutPatient* terdapat 2 sub-menu yaitu *OutPatient Request* dan *OutPatient History. Manual testing* pada sub-menu *OutPatient History* ditemukan satu *issue*, yaitu adanya *export button* yang lebih dari satu dalam halaman utama *OutPatient History*. Sedangkan, *manual testing* pada submenu *Outpatient Request* ditemukan tiga *issue*. *Issue* pertama adalah adanya *field* dan *textbox* yang tidak terbaca di *system*, walaupun sudah dilakukan pengisan manual pada *textbox* di *field Employee Family* seperti pada gambar 3.26. Pada issue kedua, tidak ada *textbox* pada *field Employee, Department*, dan *Cost Center Type*, hal ini menyebabkan *user* tidak dapat melakukan pengisian pada *field* yang tertera pada halaman utama *OutPatient Request. Issue* ketiga adalah manual *input* sesuai dengan list pilihan yang tersedia pada *field Category*, *dropdown* menu pada *field Category* menyediakan list pilihan *Diagnose* tetapi ketika dilakukan manual *input Diagnose*, *system* tidak dapat membaca. Tampilan *Category Field* yang tidak dapat terbaca ketika dilakukan manual *input* sesuai dengan list *dropdown* menu yang tersedia ditampilkan pada gambar 3.27.

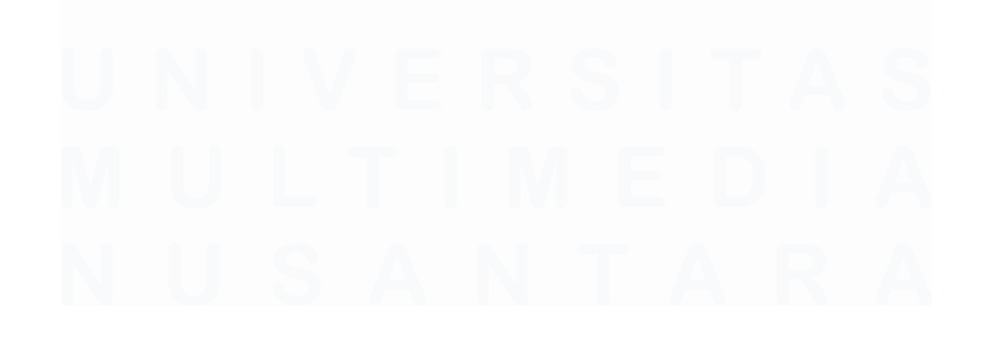

44 PENERAPAN ERP ODOO DALAM TRANSFORMASI SISTEM HUMAN CAPITAL MANAGEMENT…, Luis, Universitas Multimedia Nusantara

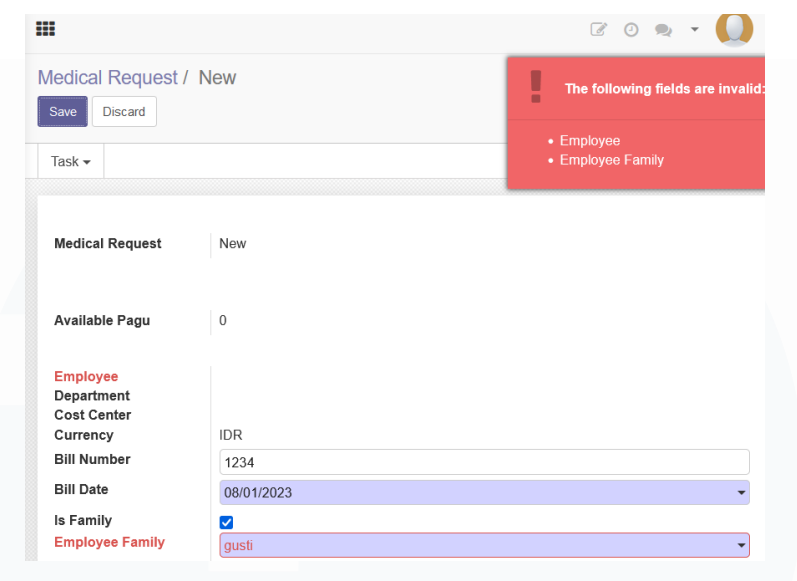

Gambar 3.26 *Employee Field* yang Tidak Terbaca Pada *System*

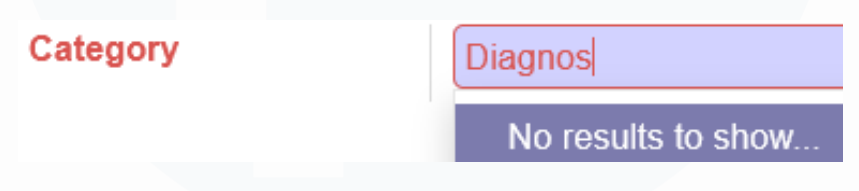

Gambar 3.27 *Manual Input* Tidak Terbaca Sesuai *List Category* yang Disediakan

45 Pada menu *Personnel Administration* terdapat 2 sub-menu yaitu *Profile* dan *Personal Data Request.* Hasil *manual testing* pada sub-menu *Personal Data Request* ditemukan dua *issue*. *Issue* pertama adalah terdapat *button export* yang lebih dari satu di halaman utama *Personal Data Request*. *Issue* kedua ditemukan ketika dilakukan interaksi pada *button Restore List* yang menampilkan *pop-up error message* dalam bentuk *code* bukan dikarenakan *setting user not related to employee*. Sedangkan hasil *manual testing* pada sub-menu *Profile* ditemukan tiga *issue*. *Issue* pertama adalah ketika dilakukan *submit* terhadap beberapa *field* dalam sub-menu *Profile*, *system* akan memunculkan *error message* dalam bentuk *error code*. *Issue* kedua adalah tidak adanya *textbox* pada *Department*, *Job Position, Contract Type, Joining Date, Permanent Date*, dan *Travel Class field*, sehingga *user* tidak dapat melakukan *input data*. *Issue* ketiga adalah tidak adanya *edit icon* pada *field Organizational Assignment,* sehingga tidak dapat dilakukan *input data* pada *sub-field Start Date, End Date, Department, Job Position,* dan

*Contract Type.* Gambar 3.28 menampilkan *field Organizational Assignment* yang tidak memiliki *edit icon*.

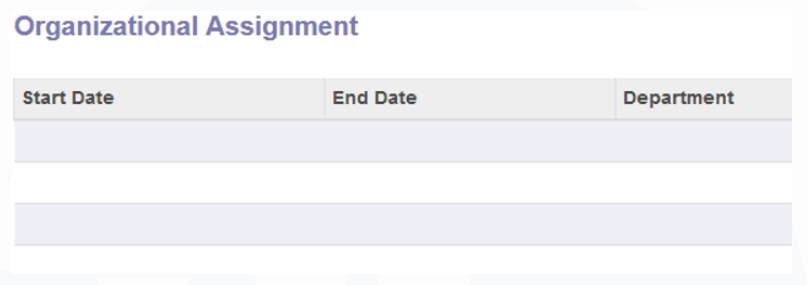

Gambar 3.28 *Field Organizational Assignment* yang Tidak Memiliki *Edit Icon*

Hasil *manual testing* pada menu *Time Management* ditemukan empat *issue*. *Issue* pertama adalah ditemukannya *pop-up error message* ketika dilakukan interaksi pada *button checklist* dan beberapa fitur dropdown (*Check In/Check Out dropdown* menu)*, pop-up error message* berasal dari *code system* yang bermasalah*. Issue* kedua adalah terdapat *button export* yang lebih dari satu pada halaman utama *Time Management*. Issue ketiga adalah ditemukannya beberapa *field* yang tidak memiliki *textbox,* terutama pada *field Employee* dan *PA Admin,* yang menyebabkan user tidak dapat melakukan *input dat*a di beberapa *field* yang tidak memiliki *textbox*. *Issue* keempat adalah *button cancel* tidak memiliki *behavior* atau *function* untuk kembali atau melalukan *cancelation* atas pemilihan menu *Time Management*, yang menyebabkan *button cancel* hanya sebagai pajangan saja.

*Manual testing* pada *menu Travel* dilakukan pada sub-menu *Travel* yaitu *Travel Request* dan *Travel History*. Hasil *manual testing* pada sub-menu *Travel Request* dan *Travel History* ditemukan *issue* bahwa masing-masing halaman utama pada sub-menu *Travel* memiliki *button export*. Selain itu ditemukan *issue* pada saat dilakukan interaksi pada *button save*, yang dimana hasil interaksi memunculkan *pop-up error message* dari segi *code system* yang telah dibangun.

#### **3.2.3.3 Manual Testing Modul HR Self Service**

Setelah dilakukan *manual testing* pada menu dan sub-menu yang terdapat pada modul *Employee Self Service*, dilakukan *manual testing* pada modul *HR Self Service*. Modul *HR Self Service* berfungsi untuk memberikan kemudahan bagi *admin Human Resource* Kompas Gramedia dalam melakukan *approval* dan *rejection* atas pengajuan yang dilakukan karyawan Kompas Gramedia. *Manual testing* yang dilakukan pada modul *HR Self Service* bertujuan untuk memastikan fitur yang ada dalam modul *HR Self Service* sudah tepat dan memastikan tidak ada *issue* atau *bug* yang terjadi dalam modul *HR Self Service*. Dalam modul *HR Self Service* dengan *setting not related to employee* terdapat 3 menu yang dilakukan *manual testing* oleh mahasiswa. Menu tersebut adalah *Time Management, Personnel Administration*, dan *Organization Management*.

Hasil *manual testing* pada menu *Time Management, Personnel Administration*, dan *Organization Management* ditemukan *issue* pada beberapa *field* pada setiap menu yang tidak memiliki *textbox*, serta dalam halaman utama setiap menu dalam modul *HR Self Service* memiliki *button export* yang lebih dari satu. Dan *button save* yang terdapat pada halaman utama pada modul *HR Self Service* tidak memberikan batasan kepada *user* dengan *setting not related to employee* dengan memberikan penjelasan batasan di error message, tetapi memunculkan *error code system* sesuai yang digambarkan pada gambar 3.29.

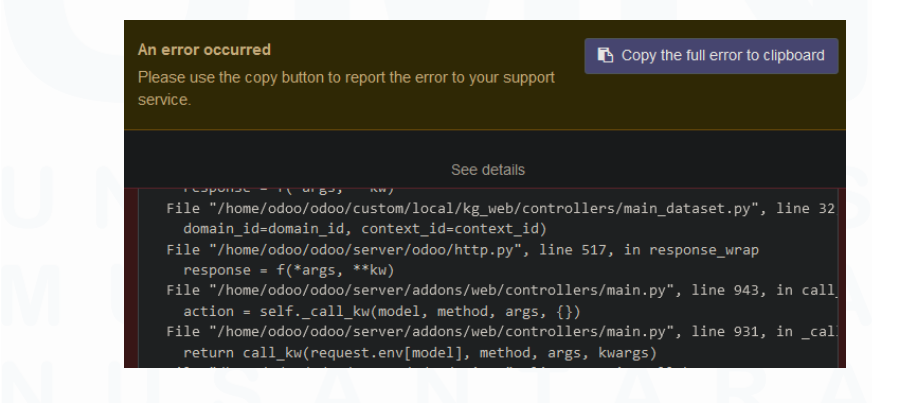

Gambar 3.29 *Error Message* yang Dihasilkan dari Hasil Interkasi *Button Save*

#### **3.2.3.4 Manual Testing Modul Leave**

*Manual testing* pada modul *leave* dilakukan setelah melakukan *manual testing* pada modul *HR Self Service*. Modul *Leave* sendiri berfungsi untuk memudahkan *admin Human Resource* melakukan konfigurasi terkait *list Leave* dan *Public Holiday* yang tersedia oleh Kompas Gramedia dan melihat *list history* karyawan Kompas Gramedia yang pernah mengajukan *Leave* yang kemudian dapat dilakukan export ke bentuk file excel. Pada modul *Leave* terdiri dari 5 menu yaitu *Configuration, Dashboard, Leave to Approve, Public Holiday*, dan *Reporting*. Pada hasil *testing* dikelima menu pada modul *Leave*, ditemukan *issue* bahwa *export button* masih lebih dari satu di setiap halaman utama pada kelima menu yang ada di modul *Leave*. Selain itu ditemukan *issue* pada menu *Leave Allocation* yaitu interaksi *duplicate button* tidak berfungsi untuk menduplikasikan konfigurasi *Leave*, tetapi mengarahkan ke halaman awal menu *Leave Allocation*.

#### **3.2.3.5 Manual Testing Modul Time Management**

*Manual testing* pada modul *Time Management* dilakukan untuk dapat memastikan tidak adanya *issue/bug* yang terjadi pada salah satu fitur pada modul *Time Management*. Bagi karyawan Kompas Gramedia modul *Time Management* berguna untuk melihat *history attendance* yang telah mereka lakukan atau segala sesuatu *history* atas perizinan atau data yang didapatkan/dilakukan pada karyawan tersebut. Pada modul *Time Management* terdapat 4 menu yaitu *Admin Self Service, Administrator Self Service, Employee Self Service* dan *Manager Self Service*. Mahasiswa hanya melakukan *manual testing* pada salah satu menu yaitu menu *Employee Self Service*.

Menu *Employee Self Service* pada modul *Time Management* terdapat 2 sub-menu yaitu *Clock In/Clock Out* dan *My History Attendance*. Hasil *manual testing* pada sub menu *Clock In/Clock Out* ditemukan *issue* pada saat dilakukan pemilihan sub-menu *Clock In/Clock Out* tidak menampilkan fitur *Clock In/Clock Out* yang berfungsi sebagai *record working hours*

*in/out* karyawan Kompas Gramedia, dan halaman utama pada sub-menu *Clock In/Clock Out* hanya menampilkan *blank page*. Gambar 3.30 menunjukkan gambar *blank page* pada sub menu *Clock In/Clock Out.*

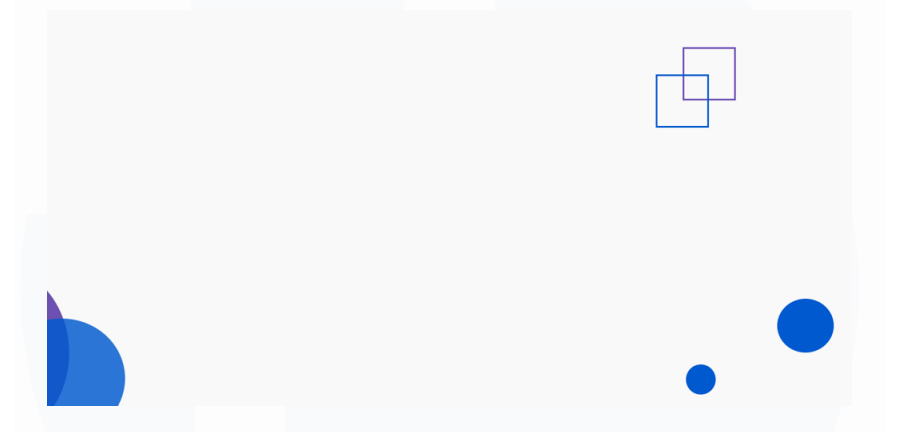

Gambar 3.30 *Blank Page* Pada *Sub Menu Clock In/Clock Out*

Hasil *manual testing* pada sub menu *My History Attendance* ditemukan dua *issue*. Pada *issue* pertama ditemukan *button export* yang lebih dari satu pada halaman utama *My History Attendance*. *Issue* kedua adalah ketika dilakukan *save* pada saat melakukan pengisan *textbox* pada *field* yang disediakan dan melakukan *input* gambar, *system* tidak akan melakukan penyimpanan terhadap *input* data *textbox* serta gambar yang dimasukkan dan hanya menampilkan *pop-up message* "*Connection Lost, Trying to Reconnect*" Gambar 3.31 merupakan tampilan *pop up message* yang muncul pada saat dilakukan *save*.

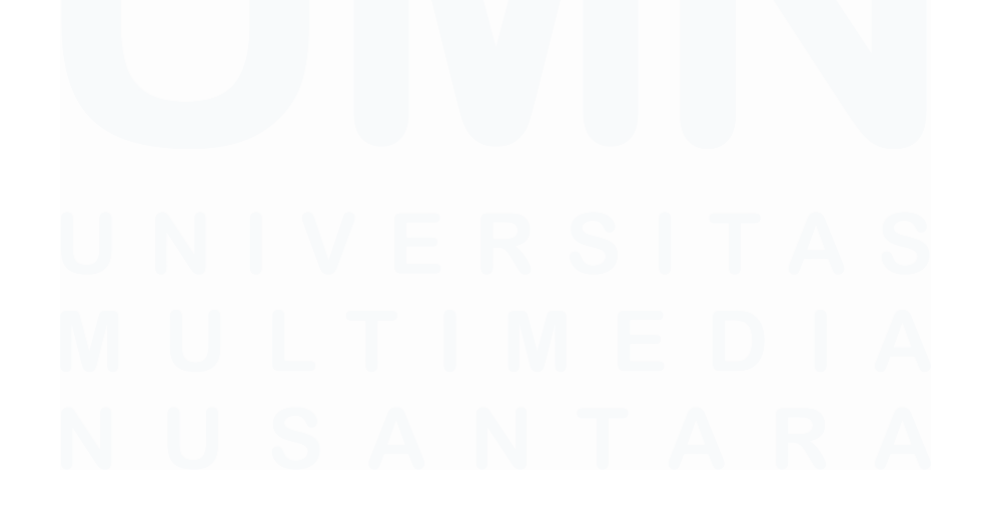

49 PENERAPAN ERP ODOO DALAM TRANSFORMASI SISTEM HUMAN CAPITAL MANAGEMENT…, Luis, Universitas Multimedia Nusantara

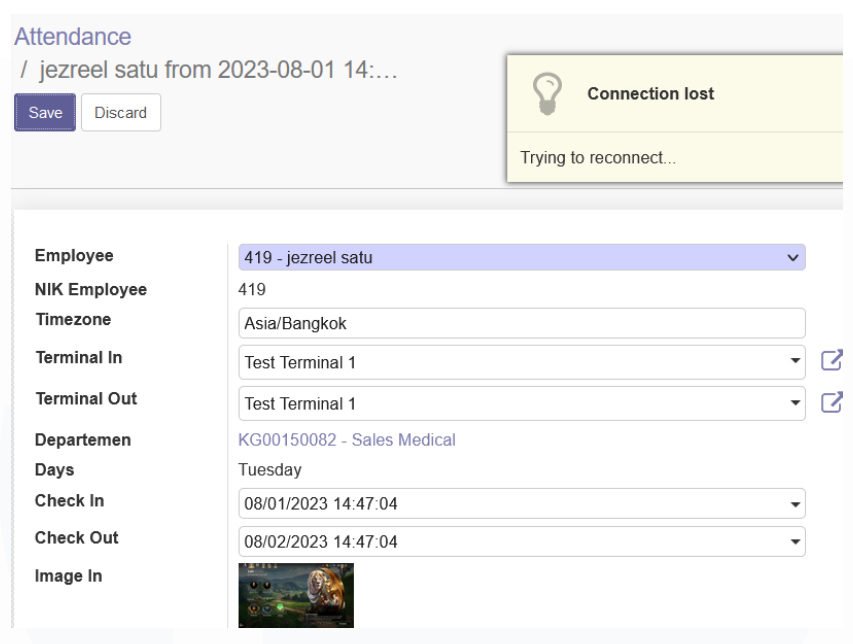

Gambar 3.31 *Pop Up Message* yang Muncul Saat Dilakukan *Save*

#### **3.2.3.6 Manual Testing Modul Managerial Self Service**

Setelah dilakukan *manual testing* pada modul *Time Management*, dilakukan *manual testing* di modul *Managerial Self Service*. Modul *Managerial Self Service* digunakan untuk keperluan *user* dengan *role manager* di setiap *functional unit* dan *business unit* Kompas Gramedia dapat melakukan *approval* atau *rejection* atas pengajuan yang dilakukan karyawan Kompas Gramedia. *Manual testing* pada modul *Managerial Self Service* ditemukan satu *issue*. *Issue* tersebut ditemukan ketika dilakukan pemilihan atas modul *Managerial Self Service* yaitu bukan mengarahkan ke halaman utama *Managerial Self Service* tetapi memunculkan *error code by system*. Hal ini menyebabkan *user* tidak dapat mengakses modul *Managerial Self Service*. Gambar 3.32 menunjukkan tampilan *error code by system* ketika dilakukan pemilihan pada modul *Managerial Self Service*.

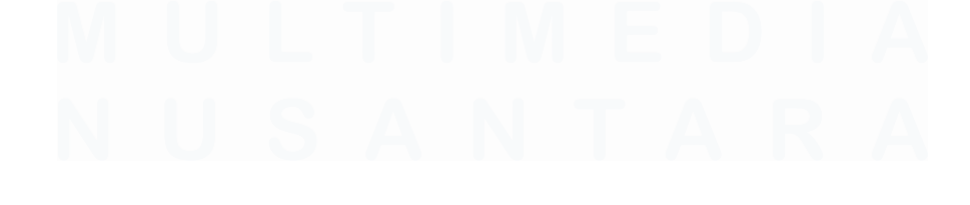

#### Odoo Server Erro

| An error occurred<br>Please use the copy button to report the error to your support service.                                                                     | Copy the full error to clipboard |
|----------------------------------------------------------------------------------------------------|----------------------------------|
| See details                                                                                                    |                                  |
| return call kw model(method, model, args, kwargs)                                                                                                    |                                  |
| File "/home/odoo/odoo/server/odoo/api.py", line 682, in call kw model<br>result = method(recs, *args, **kwargs)                                                  |                                  |
| File "/home/odoo/odoo/custom/local/kg hr portal/models/hr employee.py", line 148, in read group<br>data = self.get all subordinate(self.env.user.employee id.id) |                                  |
| File "/home/odoo/odoo/custom/local/kg hr portal/models/hr employee.py", line 131, in get all subordinate<br>self.env.cr.execute(query)                           |                                  |
| File "/home/odoo/odoo/server/odoo/sql_db.py", line 155, in wrapper<br>return f(self, *args, **kwargs)                                                            |                                  |
| File "/home/odoo/odoo/server/odoo/sql db.py", line 232, in execute<br>res = self. obj.execute(query, params)                                                     |                                  |
| File "/usr/local/lib/python3.6/dist-packages/newrelic/hooks/database psycopg2.py", line 65, in execute<br>**kwargs)                                              |                                  |
| File "/usr/local/lib/python3.6/dist-packages/newrelic/hooks/database_dbapi2.py", line 38, in execute<br>*args, **kwargs)                                         |                                  |
| psycopg2.errors.UndefinedFunction: operator does not exist: integer = boolean<br>LTNF 6:<br>where he.parent $id$ = False                                         |                                  |
| HINT: No operator matches the given name and argument types. You might need to add explicit type casts.                                                          |                                  |

Gambar 3.32 *Error Message* Ketika Dilakukan Pemilihan Modul *MSS*

#### **3.2.3.7 Automation Testing**

*Automation testing* merupakan salah satu teknik pengujian terhadap suatu *software* baik dalam bentuk aplikasi maupun *website* secara otomatis dengan menggunakan alat pengujian otomatisasi khusus. Dengan mengaplikasikan teknik *automation testing* maka proses pengujian terhadap suatu *software* akan lebih cepat dan konsisten, serta dapat menghemat pengeluaran biaya yang dikeluarkan perusahaan dalam proses *testing* [7]. Penjelasan ini yang membuat ketertarikan untuk dilakukannya *automation testing* dalam proses *testing* yang dilakukan pada *website* ERP Odoo Kompas Gramedia berskala *Human Capital Management*.

Dilakukannya *automation testing* dikarenakan rasa penasaran yang ada pada diri mahasiswa selama melakukan *manual testing* pada *website* ERP Odoo Kompas Gramedia berskala *Human Capital Management*, walaupun hal ini bukan merupakan bagian dari ketetapan yang harus dilakukan mahasiswa selama magang berlangsung. Ibu Nikita Yuka Risatriana, selaku supervisor juga mengizinkan mahasiswa melakukan pembelajaran terhadap *automation testing* dengan menggunakan *website* ERP Odoo Kompas Gramedia berskala *Human Capital Management*. Ibu Nikita Yuka Risatriana juga mengatakan kepada mahasiswa bahwa proses *automation testing* hanya dapat dilakukan ketika proses *manual testing* sudah dilakukan,

hal ini dikarenakan hasil *testing* harus dilakukan *documentation* di Kompas Gramedia, pernyataan tersebut menjadi salah satu alasan tidak dilakukan *automation testing* jarang dilakukan di Kompas Gramedia karena hanya akan menambah beban kerja kepada karyawan *Solution Analyst* Kompas Gramedia.

Sebelum melakukan *automation testing*, dilakukan pembelajaran secara mandiri mengenai *automation testing* dengan menggunakan Youtube sebagai media pembelajaran berbasis *video course*. Salah satu video o*nline course* Youtube yang berjudul "*Best Automation Testing Tools, Ranked*" yang dibawakan oleh channel Jelvix | Tech In 5 Minute, digunakan sebagai dasar pertimbangan untuk pemakaian *automation testing* pada *website* ERP Odoo Kompas Gramedia. Hasilnya disepakati untuk menggunakan aplikasi berbasis *website* yaitu Testim yang merupakan bagian dari Test Project, penggunaan Testim dikarenakan memiliki tampilan *user interface* yang baik dan disediakan secara gratis. Gambar 3.33 adalah tampilan *video course*  untuk membantu dilakukan pemilihan *software automation testing*.

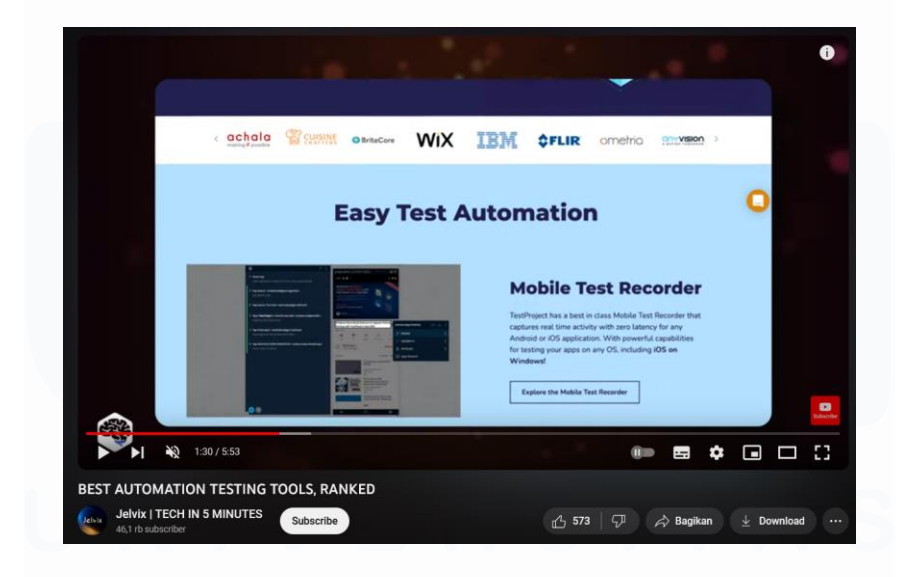

Gambar 3.33 *Video Course* Untuk Pemilihan *Software Automation Testing*

52 PENERAPAN ERP ODOO DALAM TRANSFORMASI SISTEM HUMAN CAPITAL Proses *automation testing* pada *website* ERP Odoo Kompas Gramedia dilakukan pada sub-menu *Request Regularization* di modul *Attendance* dengan *setting not related to employee*. Setelah dilakukan penetapan sub-

MANAGEMENT…, Luis, Universitas Multimedia Nusantara

menu yang akan dipakai untuk *automation testing*, dilakukan pembelajaran pada setiap fitur atau menu yang terdapat pada *website* Testim selama tiga hari. *Automation testing* di Testim dimulai dengan melakukan *recording*  dengan memasukkan *link website* ERP Odoo Kompas Gramedia, lalu dari sistem akan melakukan *record* berdasarkan *behavior* atau tindakan *analyst* pada beberapa fitur di sub-menu pada modul *attendance*. Hasil *automation testing* di *website* Testim menghasilkan *record step-by-step* sesuai dengan tindakan *user* yang digambarkan pada gambar 3.34.

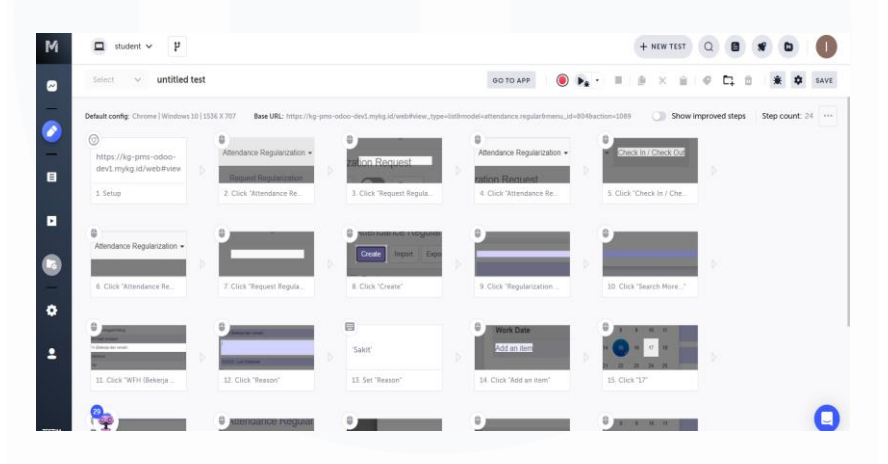

Gambar 3.34 Hasil *Automation Testing* Pada *Sub Menu Request Regularization*

Setelah dilakukannya *manual testing* dan *automation testing* pada *website* ERP Odoo Kompas Gramedia berskala *Human Capital Management* dengan *setting not related to employee*, dilakukan proses *documentation* yang bertujuan untuk melakukan pencatatan atas hasil *manual testing* yang telah dilakukan. Format file *documentation* menggunakan format excel, yang setelah dibuat akan dikumpulkan ke aplikasi Microsoft Teams untuk dapat dilakukan pemeriksaan oleh *manager* dan supervisor *Corporate Solution Analyst* yang kemudian akan dijadikan backlog untuk *developer functional unit Corporate Human Resource* Kompas Gramedia. Gambar 3.35 merupakan tampilan aplikasi Microsoft Teams sebagai media pengumpulan *documentation*.

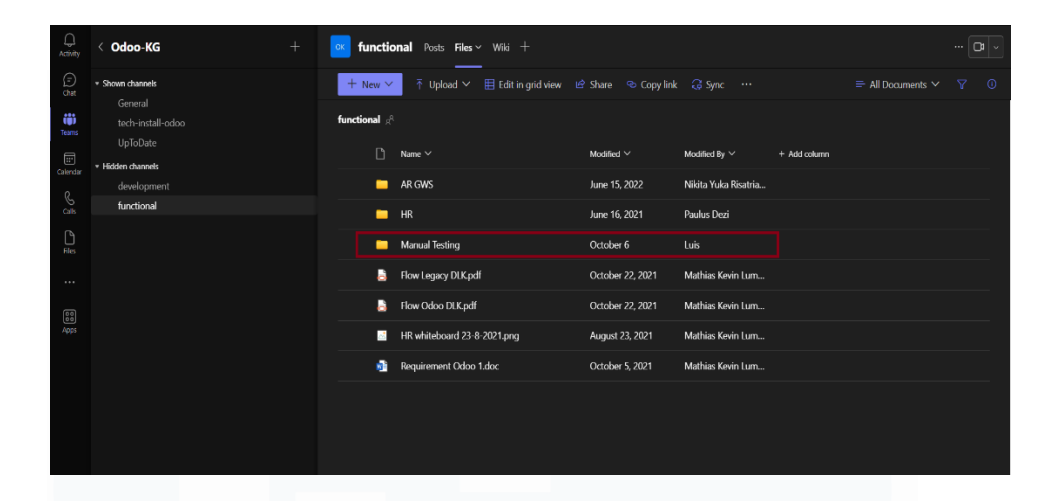

Gambar 3.35 Microsoft Teams Sebagai Media Pengumpulan *Documentation*

# **3.2.4 Briefing, Melakukan Testing HCM dengan Setting Related to Employee, dan Melakukan Dokumentasi (Minggu Kesembilan)**

Pada minggu kesembilan dilakukan *briefing* dengan *Corporate Human Resource* membahas hasil *manual testing* dalam bentuk *documentation* yang telah dilakukan di minggu pertama hingga minggu kesembilan. Selain dengan *Corporate Human Resource*, mahasiswa ditemani oleh Bapak Paulus Dezi dan Bapak Mathias Kevin Luban Tobing untuk membantu proses penyampaian *issue* yang ditemukan dari hasil *manual testing* yang telah dilakukan di *website* ERP Odoo Kompas Gramedia berskala *Human Capital Management* dengan *setting not related to employee*. Penyampaian hasil *manual testing* dalam kegiatan *briefing* dilakukan dengan tujuan untuk menyampaikan atau memberikan gambaran secara langsung kepada *developer* dan *staff Corporate Human Resouce* Kompas Gramedia, mengenai *issue* apa yang ada sebelum dibuatkan backlog oleh *Corporate Solution Division* terkait perbaikan sistem yang harus dilakukan oleh *Corporate Human Resource*. Kegiatan *briefing*  dilakukan di ruangan *meeting Corporate Human Resource* yang terletak di lantai 5 Gedung Kompas Gramedia Palmerah Selatan.

Setelah dilakukan penyampaian hasil *manual testing* dalam bentuk *documentation*, Bapak Paulus Dezi dan *manager Corporate Human Resource* yaitu Bapak Indra Dwi Cahyadi memberikan tugas kepada mahasiswa untuk

melakukan *manual testing website* ERP Odoo Kompas Gramedia berskala *Human Capital Management* dengan *setting related to employee* dalam kegiatan *briefing*. Akun ERP Odoo dengan *setting related to employee* langsung dibuatkan dan diberikan kepada mahasiswa. *Manual testing* dalam *website* ERP Odoo Kompas Gramedia berskala *Human Capital Management* dengan *setting related to employee* melibatkan dua modul yaitu modul *Attendance* dan *Employee Self Service*. Gambar 3.36 merupakan tampilan modul yang tersedia dalam *website* ERP Odoo Kompas Gramedia dengan *setting not related to employee*.

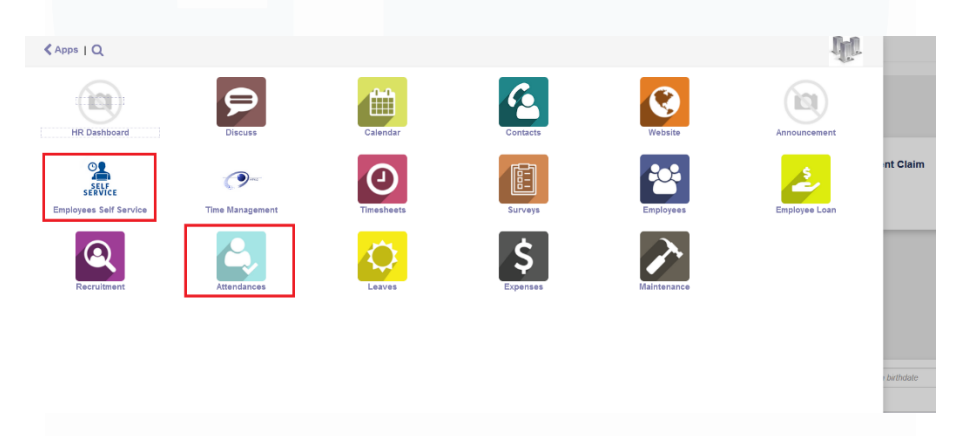

Gambar 3.36 Modul *ESS* dan *Attendances* yang Dilakukan *Manual Testing*

*Manual testing* pada *website* ERP Odoo Kompas Gramedia berskala *Human Capital Management* dilakukan dengan tujuan untuk memastikan fitur dan alur proses pada modul *Attendance* dan *Employee Self Service* dapat berjalan dengan baik dan tidak ada *bug* yang terjadi dari sisi *role employee* Kompas Gramedia. *Sheet Feedback* juga ditambahkan selama proses pembuatan *documentation*  dari hasil *manual testing* yang dilakukan pada *website* ERP Odoo Kompas Gramedia dengan *setting related to employee* atas masukan Bapak Mathias Kevin Lumban Tobing kepada mahasiswa. Hal ini bertujuan untuk memberikan masukan kepada *developer Corporate Human Resource* agar modul *Attendance* dan *Employee Self Service* lebih sempurna untuk digunakan oleh *user* dengan *role employee*.

*Manual testing* pada modul *Attendance* berfokus pada dua menu yaitu *Request Regularization* dan *Check In/Check Out*. Menu *Request Regularization* berfungsi untuk memberikan sistem yang diberikan kepada karyawan untuk melakukan absen kehadiran tanpa bekerja secara *onsite* dalam kantor, baik dengan alasan dinas, *work from home*, dan *training*. *Manual testing* pada menu *Request Regularization* tidak ditemukan adanya *issue* dari segi fitur dan alur sistem *Request Regularization*. Akan tetapi terdapat *feedback* yang ditemukan selama *manual testing* dilakukan, seperti tidak adanya fitur untuk melakukan penghapusan (*delete*) *Request Regularization* yang telah dilakukan *user* dengan *setting related to employee,* akan lebih baik ditambahkan fitur penghapusan pada menu *dropdown action* seperti yang ditampilkan di gambar 3.37.

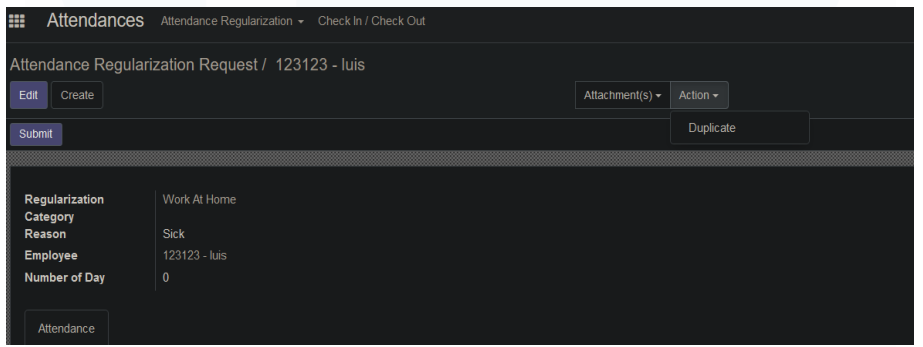

Gambar 3.37 *Feedback* Penambahan Fitur *Delete* Pada *Menu Dropdown Action*

Setelah dilakukan *manual testing* pada menu *Request Regularization* dilakukan pembuatan *documentation* dengan memasukkan *feedback* yang ditemukan. Sesudah itu, *manual testing* pada menu *Clock In/Clock Out* dilakukan. Menu *Clock In/Clock Out* dilakukan dengan tujuan untuk menyediakan sistem kepada *user* dengan *role employee* Kompas Gramedia, sehingga dapat dilakukannya *Check In* dan *Check Out by system website* dan tidak memerlukan kartu karyawan untuk *scan Check In/Check Out* di mesin kehadiran. *Manual testing* pada menu *Check In/Check Out* tidak ditemukan adanya *issue*, tetapi terdapat satu *feedback* yang ditemukan. *Feedback* tersebut adalah dalam *scenario user* dengan *role employee* yang sudah melakukan *Check Out* bisa melakukan *Check In* kedua kali di hari yang sama. Proses

*documentation* ditambahkan dari hasil *manual testing* pada menu *Check In/Check Out* dengan memasukkan *feedback* yang ditemukan.

Sedangkan*, manual testing* pada modul *Employee Self Service* dilakukan untuk memastikan *user* dengan role *employee/setting related employee* dapat melakukan manajemen *profile data* dan mengajukan absen, cuti, dan kehadiran. Sehingga pada modul *Employee Self Service* terdapat menu *Personnel Administration* dan *Time Management*. Hasil *manual testing* pada menu *Personnel Administration* ditemukan satu *issue* yaitu terdapat *button export* yang lebih dari satu pada halaman utama *Personal Data Request* yang merupakan salah satu sub-menu dari menu *Personnel Administration.* Selain itu *feedback* juga ditemukan yaitu adanya kesalahan penamaan pada suatu fitur unggah gambar, yang diberi nama *create* yang seharusnya dinamakan *upload image* seperti yang ditampilkan pada gambar 3.38. Setelah dilakukan *manual testing*, dilakukan pembuatan *documentation* yang membahas hasil *manual testing* dan *feedback* yang dapat diberikan dalam *scope* menu *Personnel Administration*.

#### **Images**

#### Create

Gambar 3.38 *Feedback* Perubahan Menjadi *Upload* Pada *Button Create*

*Manual Testing* pada menu *Time Management* pada modul *Employee Self Service* ditemukan dua *issue*. *Issue* pertama adalah adanya *scenario* ketika *user* dengan *setting related to employee* tidak dapat memilih *button export*, karena ketika dilakukan interaksi pada *button export* akan menghasilkan *output error message by code*. *Issue* kedua ditemukan ketika *user* dengan *setting related to employee* tidak dapat melakukan *input data* dalam *field New Check In/Out* pada sub-menu *Check In/Check Out Correction* pada menu *Time Management*. Selain kedua *issue* yang ditemukan, *documentation* dibuat dengan tujuan menampung hasil *manual testing*. Tidak ada *feedback* yang dapat diberikan

pada menu *Time Management*. Gambar 3.39 merupakan tampilan hasil interaksi pada *button export* sesuai yang terjadi pada *issue* pertama.

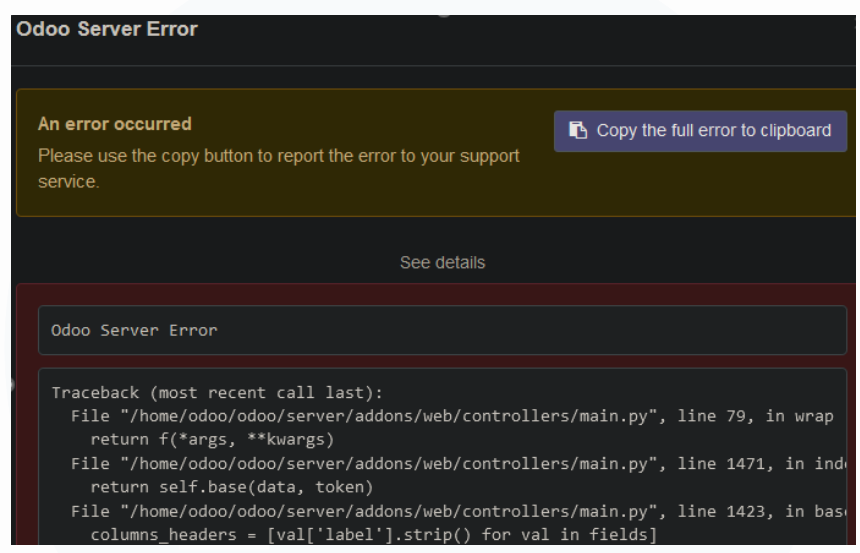

Gambar 3.39 *Error Code* yang Muncul Ketika Dilakukan Interaksi *Button Export*

# **3.2.5 Briefing Kedua, Melakukan Konfigurasi Akun, Testing Backlog, dan Dokumentasi (Minggu Kesepuluh Hingga Kesebelas)**

Pada minggu kesepuluh hingga minggu kesebelas, dilakukan *briefing* kedua dengan *Corporate Human Resource* membahas mengenai hasil *manual testing* yang dilakukan di *website* ERP Odoo Kompas Gramedia dengan *setting related to employee* yang dilakukan pada minggu kesembilan. *Feedback* juga diberikan dan dibahas selama kegiatan *briefing* berlangsung. Pada *briefing* kedua dengan *Corporate Human Resource* kali ini, mahasiswa hanya ditemani oleh Bapak Mathias Kevin Lumban Tobing yang membantu mahasiswa dalam proses penyampaian hasil *manual testing* dan *feedback* yang ditemukan. Selain itu, kegiatan *briefing* kedua tidak juga dilakukan dengan *manager* dan *staff developer Corporate Human Resource*, tetapi juga dengan mahasiswa magang dari *Corporate Human Resource* yang bertugas untuk membantu dalam proses pembuatan *user manual* terkait *flow* sistem *website ERP Odoo* Kompas Gramedia, yaitu dengan Ibu Weni Indra Yanti.

Salah satu *developer Corporate Human Resource* yaitu Bapak Wisno Joyo Putro memberikan tugas untuk membuat dan mengkonfigurasikan akun untuk dapat mengakses *website* ERP Odoo Kompas Gramedia dalam tiga sisi/*role user* selama kegiatan *briefing* berlangsung. Sisi pertama adalah *Employee*, sisi kedua adalah *Manager*, dan sisi ketiga adalah *Admin HR*. Hal ini dilakukan dengan tujuan memberikan pemahaman kepada mahasiswa mengenai *role*/sisi *user* yang ditetapkan dalam *website* ERP Odoo Kompas Gramedia. Selain itu *manager Corporate Human Resource*, yaitu Bapak Indra Dwi Cahyadi juga memberikan tugas untuk melakukan *manual testing* terhadap backlog yang disediakan oleh salah satu *developer Corporate Human Resource*. Dengan memadukan proses *manual testing* yang telah ditetapkan backlog dengan akun yang telah dibuat dan dikonfigurasikan nantinya. Untuk dapat mengakses backlog, Bapak Indra memberikan *link* Dev Azure di Microsoft Teams mahasiswa. Akun Dev Azure, dibuat dan diberikan kepada mahasiswa secara langsung selama kegiatan *briefing*. Gambar 3.40 merupakan tampilan *link* Dev Azure untuk dapat mengakses backlog yang diberikan oleh Bapak Indra.

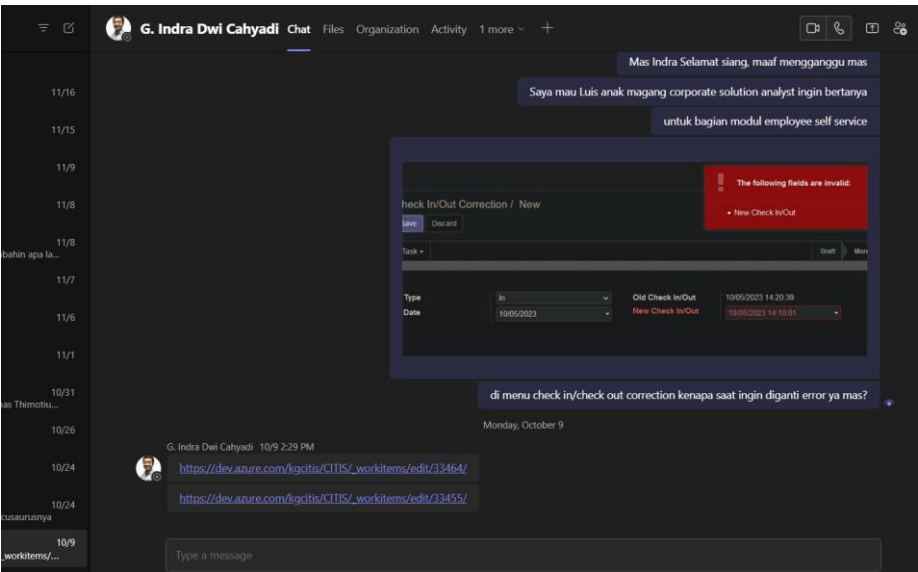

Gambar 3.40 Link Dev Azure yang Diberikan Selama Kegiatan *Briefing* Berlangsung

Dalam link Dev Azure memuat backlog tugas yang harus dilakukan mahasiswa untuk melakukan *manual testing* terhadap *website* ERP Odoo

Kompas Gramedia dalam hal penerimaan notifikasi dari ketiga sisi atau *role* akun yang nantinya akan dibuat dan dikonfigurasikan oleh mahasiswa. Sehingga setelah kegiatan *briefing* berakhir, mahasiswa langsung berfokus pada pembuatan tiga akun yang setelah itu dilakukan konfigurasi. Dilakukannya konfigurasi terhadap ketiga akun dengan tujuan untuk menetapkan akses ke beberapa fitur yang telah dibuat. Akun dengan *role*/sisi *Employee* berhak untuk mengakses modul *Employee Self Service* yang dimana modul itu *role Employee* berhak melakukan manajemen *profile data* dan melakukan pengajuan serta pembatalan cuti/absen. Akun dengan *role*/sisi *Manager* berhak untuk mengakses modul *Managerial Self-Service* yang dimana dengan modul tersebut akun dengan *role manager* dapat melakukan *approval* atau *rejection* atas permintaan cuti/absen yang diajukan oleh akun dengan *role Employee*. Sedangkan akun dengan *role*/sisi *Admin HR* berhak untuk mengakses modul *HR Self Service* yang dimana dengan modul tersebut akun dengan role *Admin HR* dapat melakukan *approval/rejection* atas pengajuan penambahan atau penggantian *profile data* yang dilakukan oleh akun dengan *role Employee*. Pembuatan dan konfigurasi ketiga *role*/sisi akun dilakukan di *website* ERP Odoo Kompas Gramedia dengan menggunakan akun dengan *role Administrator*.

Setelah dilakukan pembuatan dan konfigurasi akun untuk sisi *Employee, Manager*, dan *Admin HR*, *manual testing* berdasarkan backlog yang diberikan baru dapat dilakukan. Backlog berisikan deskripsi untuk dilakukan *manual testing* dalam proses penerimaan notifikasi di media Whatsapp dan Gmail atas pengajuan absen & cuti, pembatalan absen & cuti, dan *approval* atau *rejection* yang dilakukan oleh akun *role manager* atau *admin hr* atas pengajuan dan pembatalan absen & cuti yang dilakukan akun dengan *role employee*. Selama proses *manual testing* backlog tidak ditemukan adanya *issue* ataupun *bug* yang terjadi. Setelah itu, dilakukan proses *documentation* dalam bentuk file excel yang memuat hasil *manual testing* yang telah dilakukan. Lalu hasil pembuatan *documentation* dikumpulkan ke Dev Azure sesuai dengan permintaan *developer* 

*Corporate Human Resource*. Gambar 3.41 merupakan tampilan notifikasi via Whatsapp yang didapatkan setelah akun dengan *role Employee* mengajukan absen atau cuti.

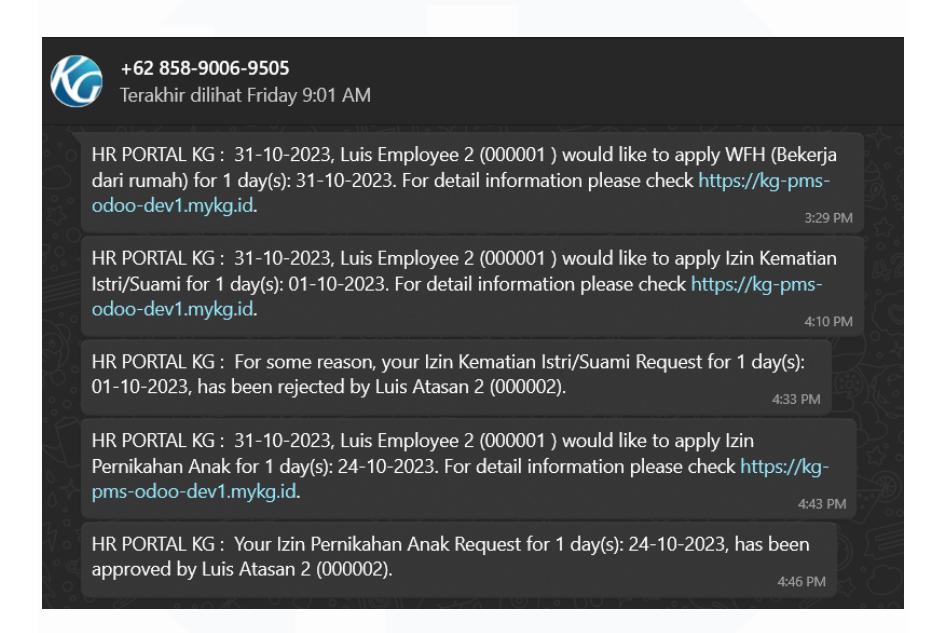

Gambar 3.41 Notifikasi Whatsapp Atas Pengajuan Absen/Cuti

#### **3.2.6 Melakukan Training User (Minggu Kesebelas)**

Setelah dilakukan *manual testing* dan pembuatan *documentation* pada backlog yang diberikan, mahasiswa melakukan *user training* dengan salah satu anak magang *Corporate Human Resource*, yaitu dengan Ibu Weni Indri Yanti. *User training* dilakukan baik secara langsung maupun tidak langsung. Dilakukan secara langsung dalam artian bahwa proses *user training* dilakukan secara *onsite* diruangan *Corporate Human Resource*, sedangkan dilakukan secara tidak langsung dalam artian bahwa proses *user training* dilakukan dengan menggunakan aplikasi Microsoft Teams sebagai media komunikasi. Tujuan dilakukan *user training* kepada Ibu Weni Indri Yanti dengan tujuan untuk membantu proses pembuatan *user manual* yang melibatkan modul-modul ERP berskala *Human Capital Management* yang ada dalam *website* ERP Odoo Kompas Gramedia. *User training* juga dilakukan kepada salah satu *staff analyst Corporate Solution Department* Kompas Gramedia, dengan tujuan untuk memberikan pengetahuan mengenai alur proses terhadap modul-modul

berskala *Human Capital Management* sehingga proses *manual testing* akan lebih cepat dan tepat. Selama proses *user training*, dilakukan pembuatan dan konfigurasi akun dalam *role*/sisi *Employee, Manager*, dan *Admin HR* yang lalu diberikan kepada Ibu Weni dan *staff Corporate Solution Department*. Akun diberikan dengan tujuan untuk mempelancar proses *user training*. Gambar 3.42 merupakan tampilan *user training* kepada Ibu Weni melalui Microsoft Teams.

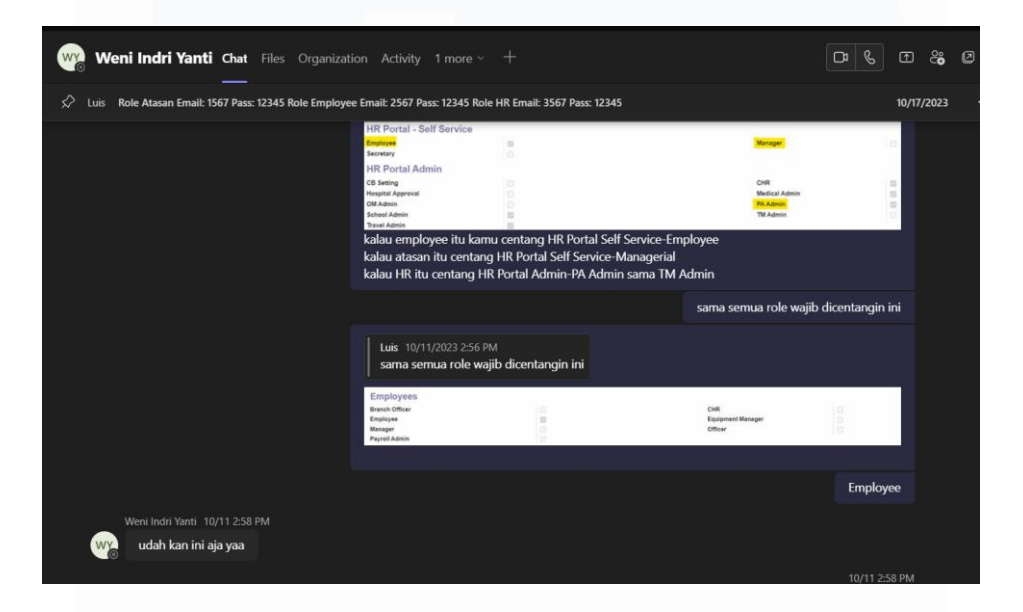

Gambar 3.42 *User Training* Melalui Microsoft Teams

## **3.2.7 Mengaplikasikan Framework Docusaurus dan Membuat User Manual (Minggu Kedua Belas)**

Pada minggu kedua belas setelah dilakukannya *user training*, Ibu Nikita Yuka Risatriana memberikan arahan untuk melakukan pengunduhan atas Git dan Node JS sebagai *software* pendukung untuk dapat mengaplikasikan *framework* docusaurus. Git merupakan salah satu *Version Control System* yang memudahkan proses pelacakan dan pencatatan perubahan pada dokumen, hal ini dapat membuat *developer* dengan mudah melihat detail perubahan yang terjadi pada kode aplikasi atau *website* [8]. Oleh karena itu, Git diperlukan karena perannya yang krusial dalam pengembangan sebuah situs *web.*  Sedangkan Node JS merupakan sebuah *software* yang dirancang atau didesain secara khusus untuk dapat melakukan pengembangan aplikasi berbasis *web*  yang ditulis dengan menggunakan bahasa pemrograman JavaScript. Kelebihan Node JS yaitu memiliki pustaka HTTP sendiri yang memungkinkan *developer* dapat menjalankan *web* local tanpa menggunakan Apache [9]. Bahasa pemrograman JavaScript yang digunakan dalam Node JS juga berfungsi untuk dapat menerima dan menjalankan *web* bersamaan dengan Bahasa pemrograman HTML dan CSS [10].

Setelah dilakukan pengunduhan atas *software* Git dan Node JS, Ibu Nikita Yuka Risatriana memberikan link Dev Azure yang membawakan mahasiswa ke halaman docs docusaurus di *website* Dev Azure untuk dapat dilakukannya *cloning* docs. Proses *clonning* docs melibatkan *software* Git dan Visual Studio Code. Setelah *clonning*, dilakukannya *set-up framework* docusaurus dalam *software* Visual Studio Code. Hal ini bertujuan agar docs yang sudah dilakukan *clonning* dapat dibaca dan dapat dijalankan dengan *syntax command* di terminal Visual Studio Code. *Set-up framework* docusaurus dilakukan dengan menyertakan *command* npm *install*, npm *audit*, npm *audit fix*, npm *run build*, dan npm *start* dalam terminal Visual Studio Code.

63 Bapak Mathias Kevin Lumban Tobing juga memberikan tugas tambahan sebelum mahasiswa melanjutkan pengerjaan dokumentasi dengan *framework*  docusaurus yang telah dilakukan *set-up*. Tugas tambahan tersebut adalah membuat *user-manual* mengenai panduan *set-up framework* docusaurus. Hal ini dilakukan dengan tujuan untuk membantu memudahkan anak magang baru yang akan melakukan kegiatan magang di *Corporate It & IS* ketika ingin mengerjakan dokumentasi dengan *framework* docusaurus. Pembuatan *usermanual* diawali dengan menjelaskan pengertian docusaurus secara mendasar, yang dimana dicantumkan bahwa docusaurus merupakan *open-source web generator* yang diciptakan agar pembuatan *web* dokumentasi lebih mudah dibuat, dikembangkan, dan dikelola oleh para *user/web developer* [11]. Lalu diberikan panduan mengenai *software* yang dibutuhkan untuk mengaplikasikan framework docusaurus seperti *software* Visual Studio Code, Git, dan Node JS. Dan terakhir diberikan panduan konfigurasi/*set-up* secara *step by step* mengenai

aplikasi *framework* docusaurus. Gambar 3.43 merupakan tampilan *user manual* mengenai panduan pengaplikasian *framework* docusaurus. Gambar 3.44 merupakan tampilan pengumpulan hasil pembuatan *user manual* kepada Bapak Mathias Kevin Lumban Tobing.

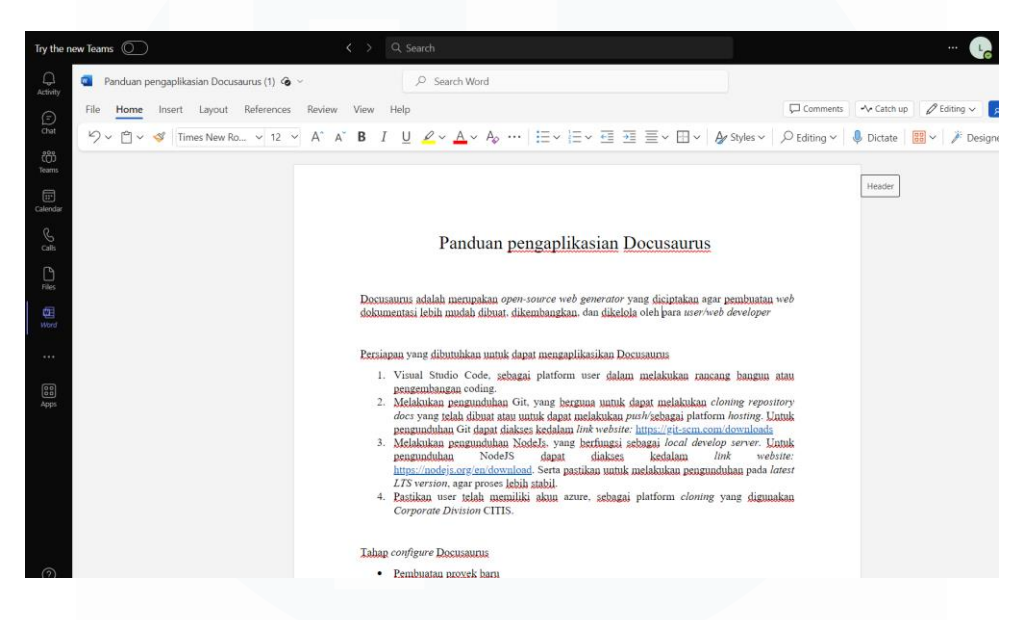

Gambar 3.43 *User Manual* Panduan Pengaplikasian Docusaurus

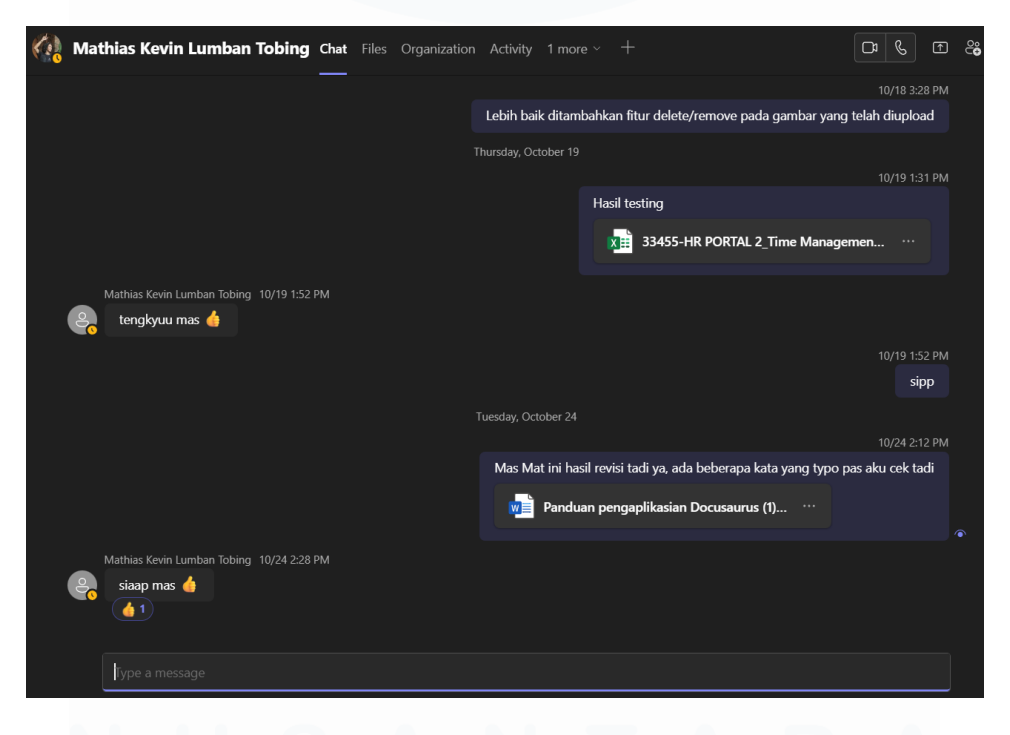

Gambar 3.44 Pengumpulan Hasil Pembuatan *User Manual*

# **3.2.8 Melakukan Dokumentasi Docusaurus dan Konfigurasi Degrees Employee (Minggu Kedua Belas Hingga Minggu Keenam Belas)**

Selesai dilakukan pembuatan *user-manual*, pada minggu kedua belas hingga minggu keenam belas dilakukan pengerjaan dokumentasi docusaurus. Pengerjaan dokumentasi docusaurus dilakukan sesuai alur proses yang memuat *general description* dan *user-guide* pada modul berskala *human capital management* pada *website* ERP Odoo Kompas Gramedia. Modul yang terkait adalah modul *Employee Self Service, Managerial Self Service*, dan modul *HR Self Service*. Proses pengerjaan dokumentasi docusaurus dilakukan dengan mudah karena sudah dilakukannya *set-up syntax CSS*, oleh salah satu mantan karyawan magang *Corporate IT & IS* yaitu Jezreel. Gambar 3.45 merupakan tampilan *syntax CSS* yang telah di *set-up* oleh Jezreel.

|                                  | JS sidebars.js<br><b>↓</b> Daily-work.md<br><b>↓</b> General-mss.md<br># custom.css X                                                 | <b>10</b> |
|----------------------------------|----------------------------------------------------------------------------------------------------|-----------|
|                                  | src > css > # custom.css > $\frac{4}{3}$ .custom-padding-2nd                                                                          |           |
|                                  | You, 35 minutes ago   4 authors (jezreelkosasih and others)                                                                           |           |
| $\overline{1}$<br>$\overline{2}$ | $7^{+8}$<br>* Any CSS included here will be global. The classic template                                                              |           |
| 3                                | * bundles Infima by default. Infima is a CSS framework designed to                                                                    |           |
| $\boldsymbol{A}$                 | * work well for content-centric websites.                                                                                             |           |
| $\overline{5}$                   | $*$                                                                                                    |           |
| 6                                |                                                                                                    |           |
| $\overline{7}$                   | /* You can override the default Infima variables here. */                                                                             |           |
| $\mathbf{R}$                     | :root f                                                                                                    |           |
| -9                               | --ifm-color-primary: #848cff;                                                                                                    |           |
| 10                               | $-i$ fm-color-primary-dark: $\blacksquare$ rgb(33, 175, 144);                                                                         |           |
| 11                               | --ifm-color-primary-darker: Frgb(31, 165, 136);                                                                                       |           |
| 12                               | --ifm-color-primary-darkest: Frgb(26, 136, 112);                                                                                      |           |
| 13                               | $-i$ fm-color-primary-light: $\blacksquare$ rgb(70, 203, 174);                                                                        |           |
| 14<br>15                         | --ifm-color-primary-lighter: Frgb(102, 212, 189);                                                                                     |           |
| 16                               | --ifm-color-primary-lightest: rgb(146, 224, 208);<br>--ifm-navbar-background-color: rgba(216, 218, 255, 1);                           |           |
| 17                               | $-i$ fm-menu-color: $\blacksquare$ rgba(74, 80, 158, 1);                                                                              |           |
| 18                               | $-i$ fm-link-color: $\blacksquare$ rgba(74, 80, 158, 1);                                                                              |           |
| 19                               | --ifm-navbar-link-hover-color: #848cff:                                                                                               |           |
| 20                               | --ifm-footer-background-color: rgba(216, 218, 255, 1);                                                                                |           |
| 21                               | --ifm-footer-link-color: 0#00004e;                                                                                                    |           |
| 22                               | --ifm-footer-title-color: 0#00004e:                                                                                                   |           |
| 23                               | --ifm-code-font-size: 75%;                                                                                                    |           |
| 24                               |                                                                                                    |           |
| 25                               |                                                                                                    |           |
| 26                               | . footer $\ell$                                                                                                    |           |
| 27                               | background: $\blacksquare$ rgb $(185, 199, 255)$ ;                                                                                    |           |
| 28<br>29                         | background: linear-gradient(90deg, ■rgba(185, 199, 255, 1) 0%, ■rgba(130, 152, 255, 1) 9%, ■rgba(77, 90, 195, 1) 33%, ■rgba(161, 161, |           |
| 30                               |                                                                                                    |           |
| 31                               | .footer title {                                                                                                    |           |
| 32                               | color: E#00004e;                                                                                                    |           |

Gambar 3.45 *Syntax* CSS oleh Jezreel

Walaupun CSS sudah dibuat oleh Jezreel, mahasiswa tetap melakukan penambahan CSS dengan tujuan untuk menambahkan beberapa *function* yang sebelumnya tidak diset-up oleh Jezreel. Seperti halnya pembuatan CSS untuk menentukan *padding* spasi sesuai dengan *syntax* yang ditampilkan pada gambar 3.46. Hal ini dilakukan karena tidak adanya *command/syntax* untuk melakukan spasi dari bahasa pemrograman markdown yang dipakai dalam proses dokumentasi dengan *framework* docusaurus. Selain itu, juga ditambahkan CSS untuk *function* bullets yang berfungsi untuk membuat daftar dari pointer yang akan ditetapkan. *Syntax function* bullets juga ditampilkan dalam gambar 3.46.

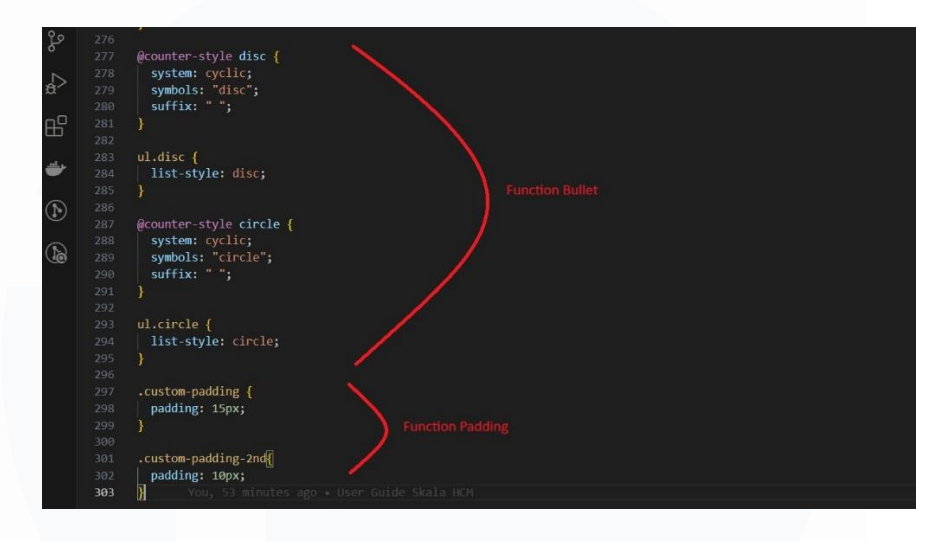

Gambar 3.46 *Syntax* CSS untuk *Padding* dan *Bullets*

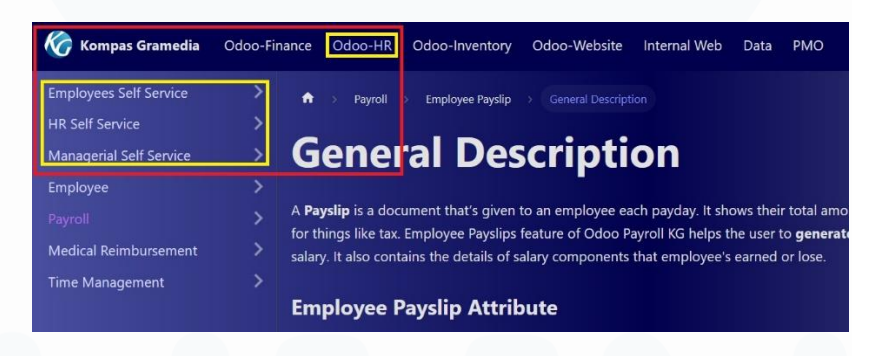

Gambar 3.47 *Menu* Pada ERP Odoo *HR*

Setelah dilakukannya penambahan *syntax* CSS, pembuatan documentation tidak langsung dilakukan di *framework* docusaurus. Tetapi proses documentation dilakukan terlebih dahulu dengan menggunakan Microsoft Word, hal ini bertujuan untuk memudahkan supervisor dan *manager Corporate Solution Department* dalam melakukan koreksi atas rangkaian kalimat penjelasan *documentation* yang dibuat, sebelum dimasukkan ke dalam docusaurus. Isi *documentation* memuat *general description* dan *user-guide* terhadap tiga modul cakupan *Human Capital Management*. Tiga modul tersebut adalah *Employee Self Service, Managerial Self Service*, dan *HR Self Service* yang digolongkan masuk ke dalam *documentation* ERP Odoo HR yang

ditampilkan pada gambar 3.47. Berikut merupakan tampilan *user interface* pada *website documentation* Kompas Gramedia yang telah dikerjakan melalui *framework* docusaurus terhadap ketiga modul dengan menggunakan bahasa pemrograman HTML dan Markdown:

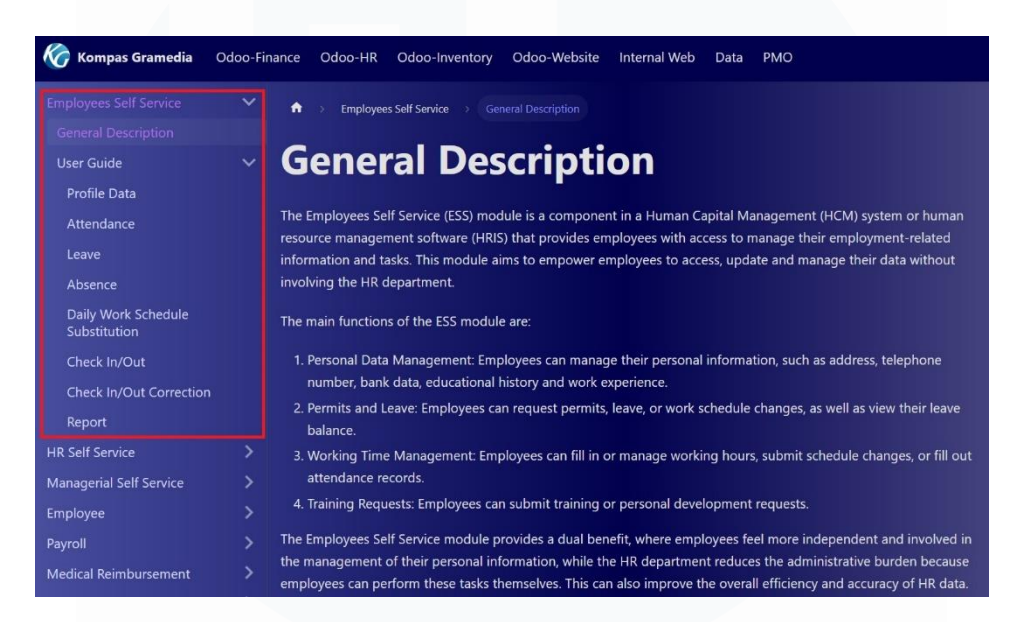

Gambar 3.48 Isi dari Menu *Dropdown Employee Self Service*

Gambar 3.48 merupakan tampilan isi dari menu *dropdown Employee Self Service* dalam *documentation* docusaurus. Isi dari menu *dropdown Employee Self Service* terdiri atas *general description Employee Self Service*, yang menjelaskan bahwa modul *Employee Self Service* merupakan salah satu komponen dalam sistem *Human Capital Management* (HCM) atau perangkat lunak manajemen sumber daya manusia (HRIS) yang memberikan akses kepada karyawan untuk mengelola informasi dan tugas terkait ketenagakerjaan. Selain itu, Modul ESS bertujuan untuk memberdayakan karyawan untuk mengakses, memperbarui dan mengelola data mereka tanpa melibatkan departemen HR. Selain *general description* juga terdapat *user guide* atas menu yang ada pada modul *Employee Self Service* pada *website* ERP Odoo Kompas Gramedia. Menu pada modul *Employee Self Service* Kompas Gramedia terdiri atas *Profile Data, Attendance, Leave, Absence, Daily Work Schecule Subtitution, Check In/Out, Check In/Out Correction*, dan *Report*.

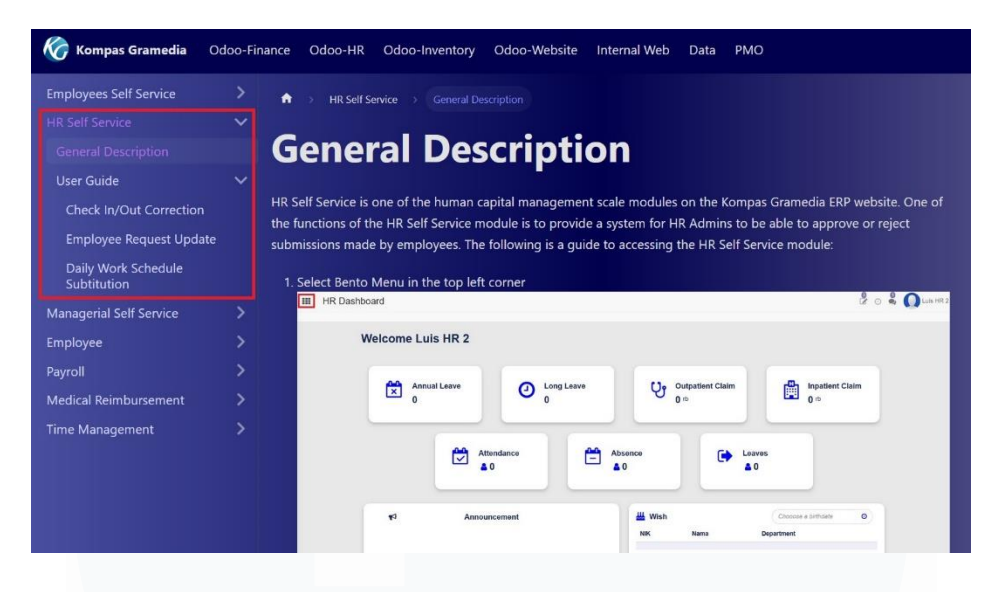

Gambar 3.49 Isi dari Menu *Dropdown HR Self Service*

Gambar 3.49 merupakan tampilan isi dari menu *dropdown HR Self Service* dalam *documentation* docusaurus. Isi dari menu *dropdown HR Self Service* terdiri atas *general description HR Self Service*, yang menjelaskan bahwa modul *HR Self Service* merupakan salah satu modul skala *Human Capital Management* di *website* ERP Kompas Gramedia. Selain itu, salah satu fungsi Modul *HR Self Service* adalah menyediakan sistem bagi Admin HR untuk dapat melakukan *approval* atau *rejection* atas berbagai pengajuan yang dilakukan oleh karyawan dalam area *profile data*. Selain *general description* juga terdapat *user guide* atas menu yang ada pada modul *HR Self Service* pada *website* ERP Odoo Kompas Gramedia. Menu pada modul *HR Self Service* Kompas Gramedia terdiri atas *Check In/Out Correction, Employee Request Update*, dan *Daily Work Schedule Subtitution*.

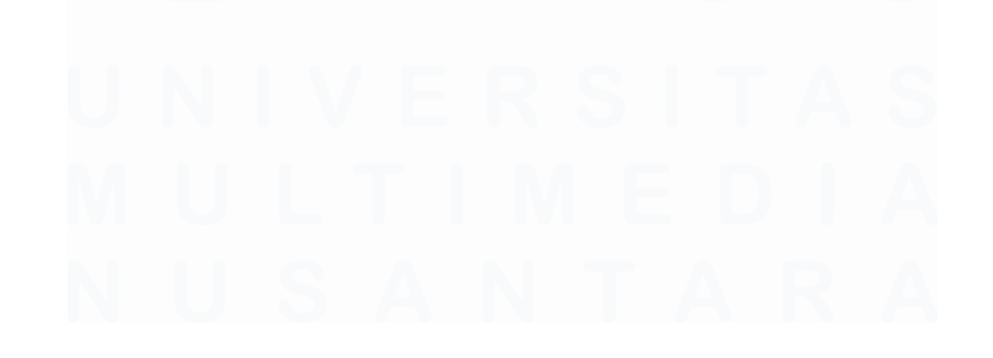

68 PENERAPAN ERP ODOO DALAM TRANSFORMASI SISTEM HUMAN CAPITAL MANAGEMENT…, Luis, Universitas Multimedia Nusantara

| <b>Kompas Gramedia</b>        | Odoo-Finance<br>Odoo-Inventory<br>Odoo-HR<br>Odoo-Website<br>Internal Web<br><b>PMO</b><br>Data                                                                                                    |
|-------------------------------|----------------------------------------------------------------------------------------------------|
| <b>Employees Self Service</b> | ñ<br>Managerial Self Service > General Description                                                                                                    |
| <b>HR Self Service</b>        |                                                                                                    |
| Managerial Self Service       | <b>General Description</b><br>$\checkmark$                                                                                                    |
| <b>General Description</b>    |                                                                                                    |
| <b>User Guide</b>             | Managerial Self-Service (MSS) refers to an approach in which managers have direct access to the full range of tools and<br>$\checkmark$                                                                                                 |
| Absence                       | resources they need to manage their own managerial tasks and functions. This often involves the use of software<br>systems and information technology that allow managers to perform a variety of tasks without direct involvement from |
| Leave                         | the IT department or other support staff.                                                                                                    |
| Employee                      | The benefits of this approach include increased efficiency, faster decision making, and managers' independence in                                                                                                    |
| Payroll                       | carrying out their responsibilities. Here are some examples of features that can be provided in an MSS system:                                                                                                    |
| <b>Medical Reimbursement</b>  | 1. Attendance and Leave Management: Managers can manage attendance and leave requests for their team                                                                                                    |
| <b>Time Management</b>        | members.                                                                                                    |
|                               | 2. Training Management: Track training provided to team members and plan future training.                                                                                                    |
|                               | 3. Team Management: Managers can use the system to view information about team members, manage work                                                                                                    |
|                               | schedules, and provide performance feedback.                                                                                                    |
|                               | The following is a quide to accessing the Managerial Self Service module:                                                                                                    |
|                               | 1. Select Bento Menu in the top left corner                                                                                                    |
|                               | $\boxed{?}$ $\boxed{)}$ $\boxed{ }$ Medical Sejathera -<br><b>HR Dashboard</b><br><b>HILL</b>                                                                                                    |

Gambar 3.50 Isi dari Menu *Dropdown Managerial Self Service*

Gambar 3.50 merupakan tampilan isi dari menu *dropdown Managerial Self Service* dalam *documentation* docusaurus. Isi dari menu *dropdown Managerial Self Service* terdiri atas *general description Managerial Self Service*, yang menjelaskan bahwa modul *Managerial Self Service* merujuk pada pendekatan di mana *manager* memiliki akses langsung ke berbagai alat dan sumber daya yang mereka butuhkan untuk mengelola tugas-tugas dan fungsi managerial mereka sendiri. Modul MSS ini sering kali melibatkan penggunaan sistem perangkat lunak dan teknologi informasi yang memungkinkan *manager* untuk melakukan berbagai tugas tanpa keterlibatan langsung dari departemen IT atau staf dukungan lainnya, seperti dalam hal melakukan *approval* atau *rejection* atas pengajuan cuti atau absen oleh karyawan yang berada dalam naungannya. Selain *general description* juga terdapat *user guide* atas menu yang ada pada modul *Managerial Self Service* pada *website* ERP Odoo Kompas Gramedia. Menu pada modul *Managerial Self Service* Kompas Gramedia terdiri atas *Leave*  dan *Absence*.

Setelah dilakukan pembuatan *documentation* docusaurus untuk modul *Employee Self Service, Managerial Self Service*, dan *HR Self Service* dalam segi *general description* dan *user-guide*, dilakukan pengerjaan konfigurasi *degrees* yang merupakan salah satu *data-selection* pada *website* ERP Odoo Kompas Gramedia berguna untuk menyediakan data *Formal Education user*. Konfigurasi *degrees* dilakukan sesuai dengan arahan *manager Corporate Solution Department* Kompas Gramedia. Dalam konfigurasi *degrees*, berfokus pada *degrees* yang ada dalam jenjang pendidikan sekolah. Mulai dari TK, SD, SMP, dan SMA. Proses konfigurasi *degrees* dalam jenjang pendikan sekolah harus melengkapi pengisian tiga *field, field* tersebut terdiri atas *field Degree, Code,* dan *Type*. *Field Degree* dan *Code* ditentukan dari *manual input user*, sedangkan *field Type* sudah digolongkan menjadi dua jenis. Jenis tersebut adalah *School* dan *College*. Gambar 3.51 merupakan tampilan ketiga *field* yang wajib diisi dan list menu yang muncul dari *dropdown* di *field Type*. Serta hasil konfigurasi degree jenjang Pendidikan sekolah ditampilkan dalam gambar 3.52.

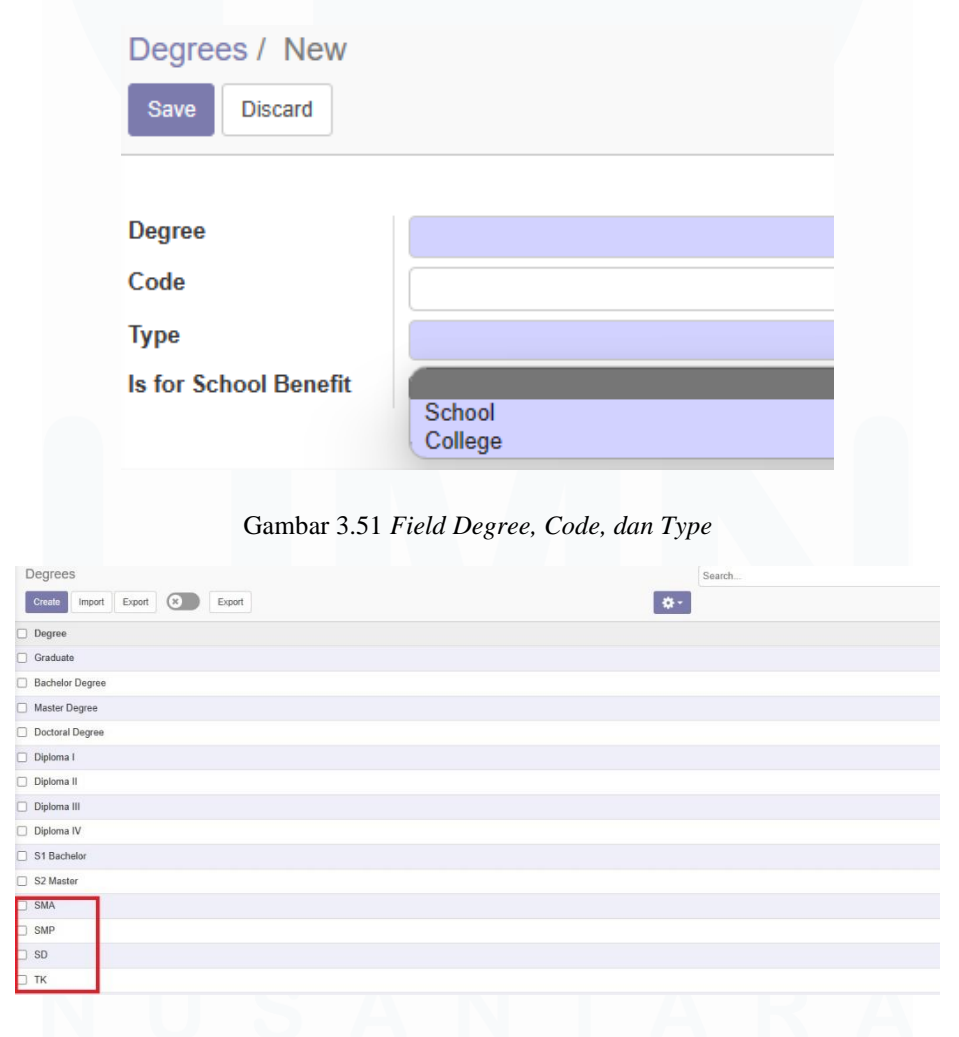

Gambar 3.52 Hasil Konfigurasi

#### **3.3 Kendala yang Ditemukan**

Selama pelaksaan kerja magang dalam proyek *Human Capital Management* di PT. Kompas Gramedia, terdapat beberapa kendala yang terjadi saat kegiatan kerja magang berlangsung. Berikut adalah beberapa kendala yang dialami oleh mahasiswa, diantaranya:

1. Kurangnya pantauan dan evaluasi terhadap kinerja mahasiswa

Selama keterlibatan mahasiswa dalam proyek *Human Capital Management* di PT. Kompas Gramedia, kurangnya pantauan dan evaluasi yang dilakukan supervisor kepada mahasiswa. Baik dalam proses *manual testing, automation testing, user training*, dan *documentation* yang dilakukan mahasiswa. Hal ini dikarenakan aktivitas kerja supervisor mahasiswa yang banyak dan padat, sehingga tidak sempat melakukan pemantauan dan evaluasi terhadap kinerja mahasiswa.

2. Hambatan dalam berkomunikasi

Mahasiswa mengalami kesulitan dalam melakukan komunikasi dari *Corporate Human Resources.* Komunikasi dilakukan mahasiswa dengan tujuan untuk mendapatkan pengetahuan mengenai alur proses terhadap setiap modul berskala *Human Capital Management*, sehingga dalam keterlibatan mahasiswa sangat diperlukan proses komunikasi. Walaupun sudah terdapat penggunaan terhadap *platform* Microsoft Teams, proses komunikasi antar *staff* sangat sulit bahkan tidak adanya tanggapan sama sekali.

3. Kurang adanya tanggung jawab

Kurang adanya tanggung jawab mengacu pada hal yang terjadi pada mahasiswa magang dalam *Corporate Human Resource*, yaitu Ibu Weni Indri Yanti. Selama proses pembuatan *user manual* oleh Ibu Weni, kurang adanya komunikasi dengan supervisornya. Hal ini menyebabkan mahasiswa harus melakukan *user training* kepada Ibu Weni di jam kerja mahasiswa, walaupun hal ini bukan menjadi kewajiban dan tanggung jawab mahasiswa.

#### **3.4 Solusi atas Kendala yang Ditemukan**

Untuk mengatasi kendala yang dialami mahasiswa selama kegiatan kerja magang yang berlangsung di PT. Kompas Gramedia, terdapat beberapa solusi yang dapat digunakan untuk menangani kendala yang dialami, yaitu:

- 1. Untuk dapat memastikan kinerja dan evaluasi atas proses *manual testing*, *automation testing, user training*, dan *documentation* sudah baik. Mahasiswa melakukan pertanyaan kepada *manager* dan *staff analyst* dalam *Corporate Solution Department*. Dari pertanyaan itu, mahasiswa diberikan mentor kedua, dalam keterlibatannya di proyek *Human Capital Management.*
- 2. Karena adanya hambatan dalam berkomunikasi, membuat mahasiswa harus datang secara langsung ke para *staff* yang terkait. Serta, apabila tidak adanya tanggapan sama sekali, mahasiswa melakukan pelaporan kepada *manager Corporate Solution Department* untuk dibantu mencari pemecahan masalah.
- *3.* Sebelum melakukan *user-training* kepada salah satu mahasiswa magang *Corporate Human Resource*, mahasiswa meminta izin kepada *manager Corporate Solution Department* untuk mendapatkan izinnya dalam melakukan *user-training* kepada mahasiswa magang *Corporate Human Resource.*

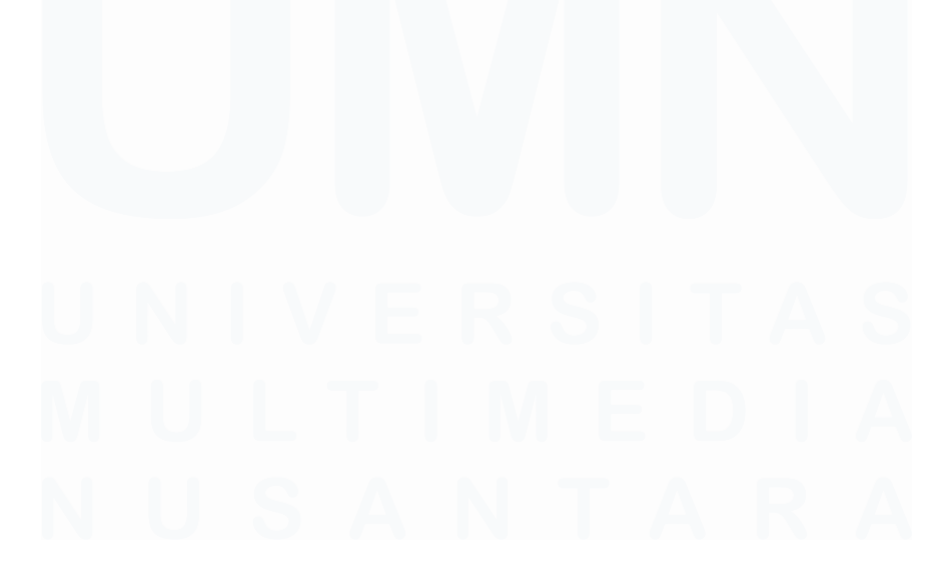

72 PENERAPAN ERP ODOO DALAM TRANSFORMASI SISTEM HUMAN CAPITAL MANAGEMENT…, Luis, Universitas Multimedia Nusantara